# T8FB(BT) 使用说明书

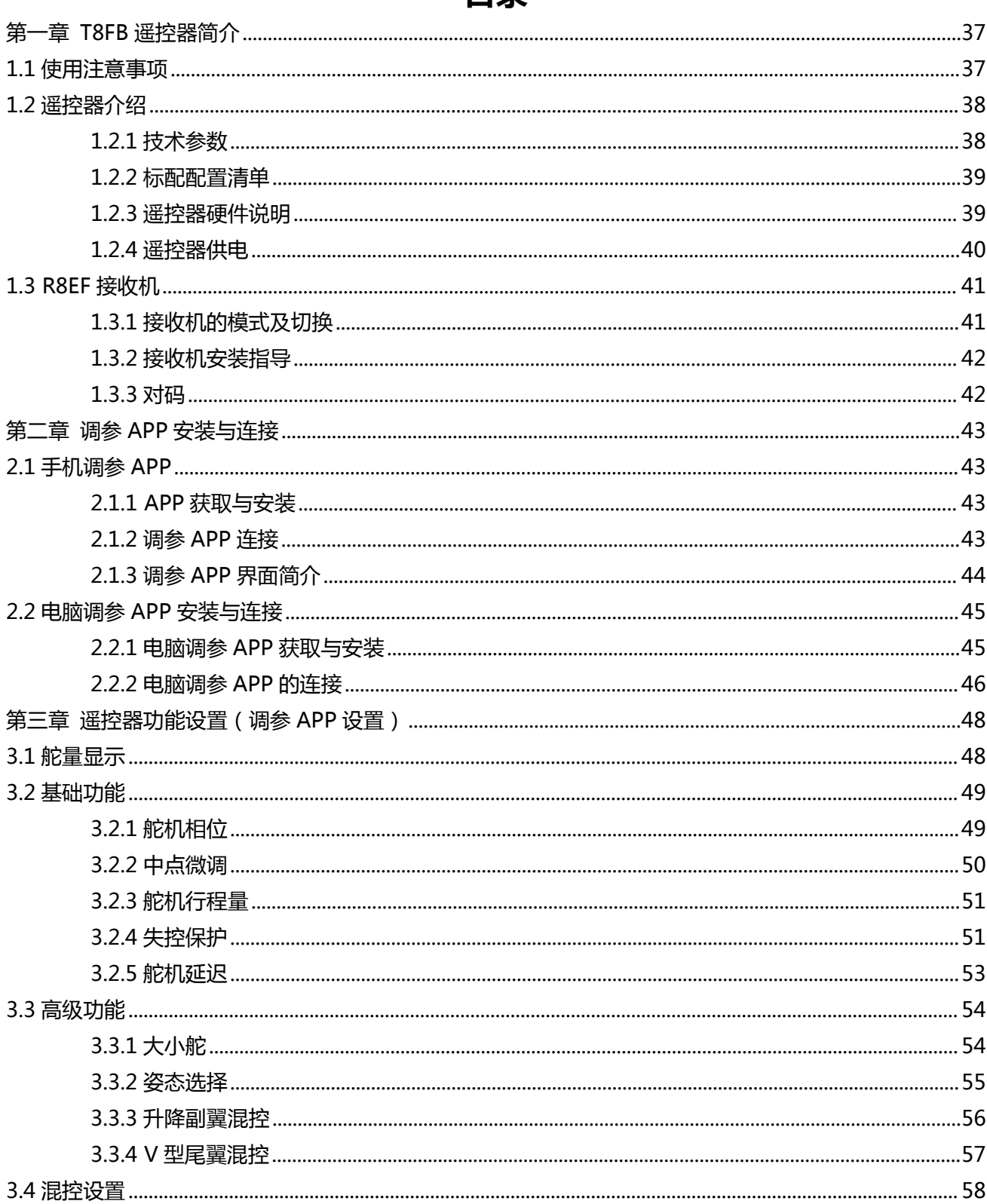

# 目录

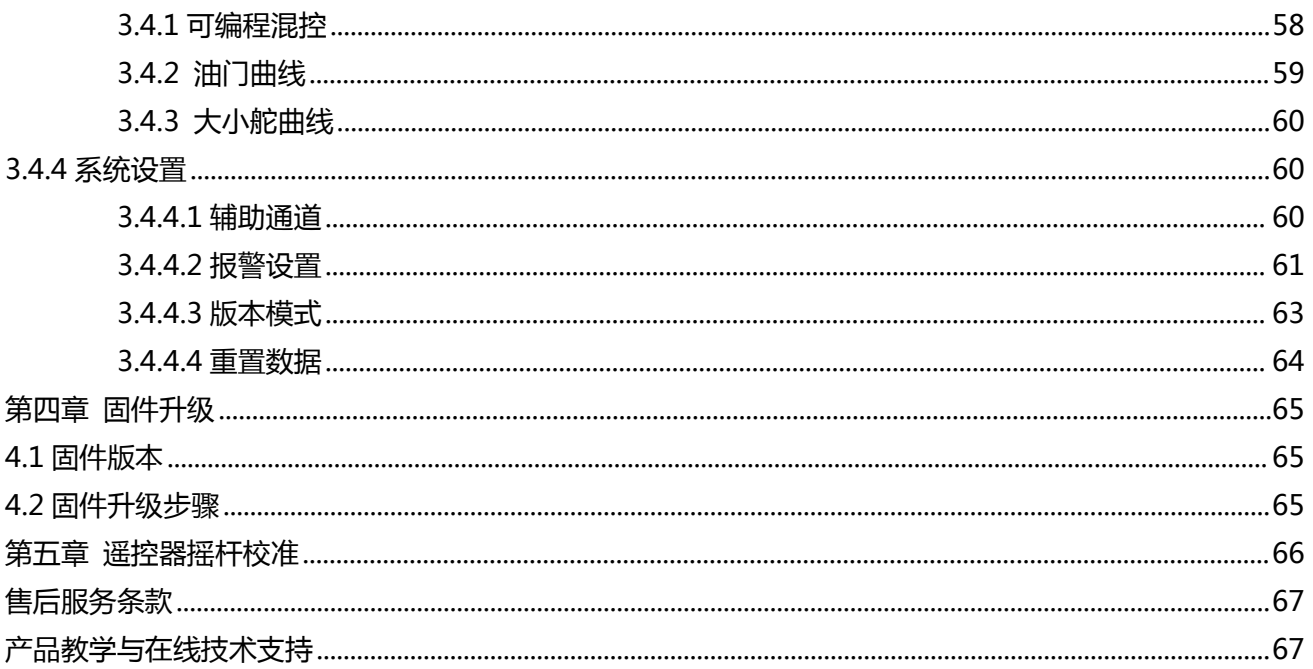

# <span id="page-2-0"></span>**第一章 T8FB 遥控器简介**

#### <span id="page-2-1"></span>**1.1 使用注意事项**

1. **请勿**在雨中使用遥控器!雨水或者湿气可能会通过天线或操纵杆的缝隙进入遥控器内部而导致 飞行不稳定甚至失去控制。如果不可避免的要在潮湿的天气里使用本产品(诸如比赛),请一定要用 塑料袋或者防水布遮盖您的遥控器及接收机,如果出现闪电请绝对不要飞行。

2. **禁止**在雨雪天气使用,这样的天气环境会对遥控设备产生干扰,从而导致失控而产生意外!

3. **禁止**在人群密集区及国家法规禁止的场所内使用此设备!

4. **请勿**让儿童接触本产品,本产品并非玩具,在有儿童出现的场景操作时请务必特别小心注意。

5. **请勿**黑飞, 飞行时需严格遵守当地法律法规, 守法, 安全飞行!

6. 多必确保开机前油门操纵杆及微调设置在最低端,然后打开遥控器电源并检查电量是否符合工 作要求,后再接通接收机电源!

7. **务必**在操作模型之前检查伺服器的各项动作是否与对应操纵杆方向一致,如果不一致,请调整 后再使用!

8. **禁止**先关闭遥控器再断开模型电源,停止使用前请先关闭接收机及受控设备动力电源,再关闭 遥控器电源,如果操作反向可能导致失控,从而产生意外!

9. T8FB 遥控器工作电压为 4.8V~18V, 自行更换电池时**请勿**使用此电压范围以外的电池。

10. T8FB遥控器兼容R8EF/R8F/R8FM/R8XM/R8SM//R8FG/R7FG/R6FG/R6F/R4FGM/R4F接 收机,无法使用其他品牌接收机,如需配置多个接收机,请选择正确的型号购买。

11. T8FB 遥控器出厂默认为左手油门 ( 美国手 ) 或右手油门 ( 日本手 ) , 油门控制杆默认不会回 到中立位,如需让油门控制杆自动回到中立位,可打开 T8FB 遥控器外壳,自行安装包装盒内的油门回 中组件,安装方法可参考网址 https://www.bilibili.com/video/BV16Q4y1o7U3。

12. 请严格参照注意事项及使用说明来使用本产品,因误操作本产品而造成的损失由用户自行承担。

# <span id="page-3-0"></span>**1.2 遥控器介绍**

# <span id="page-3-1"></span>**1.2.1 技术参数**

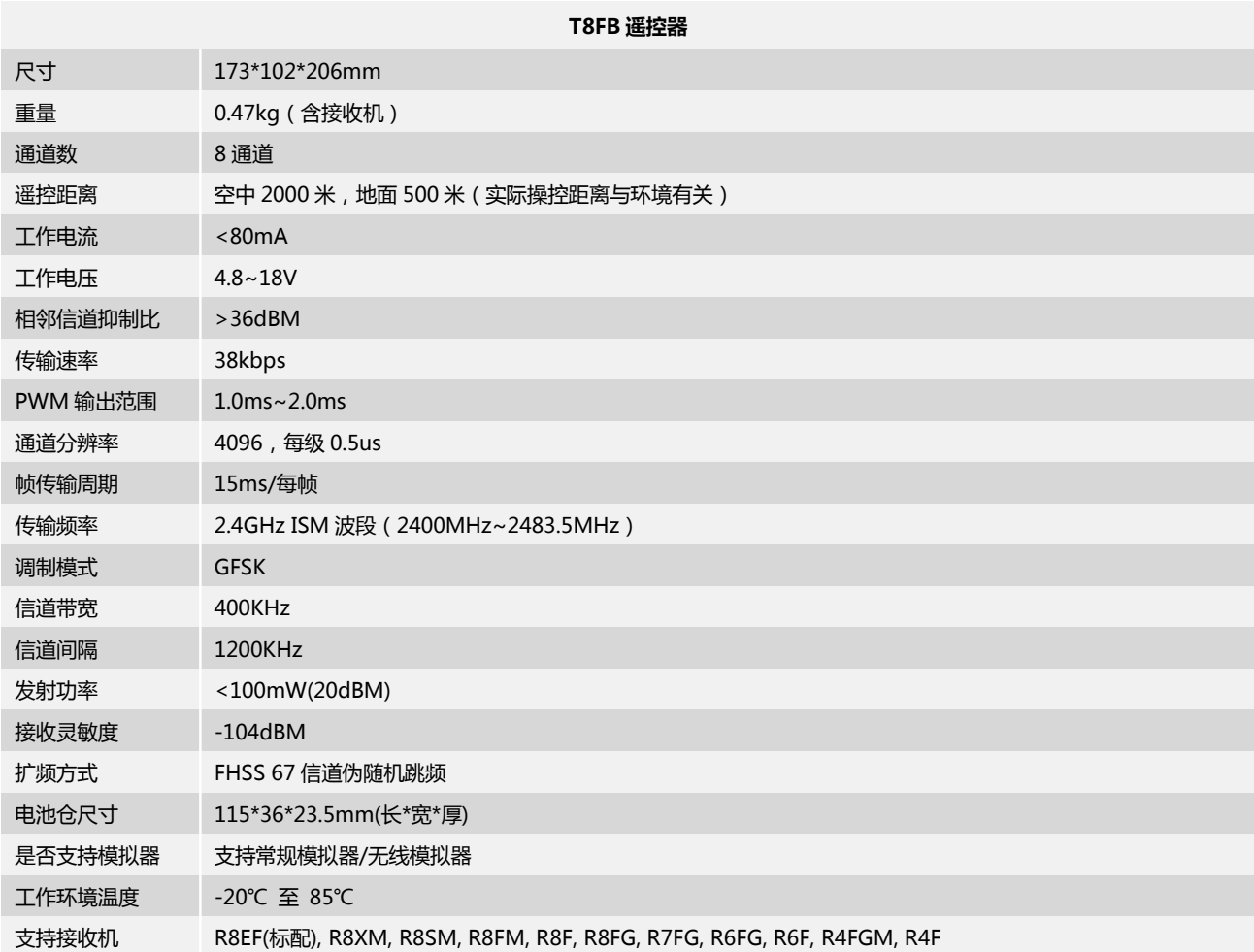

#### **R8EF 接收机**

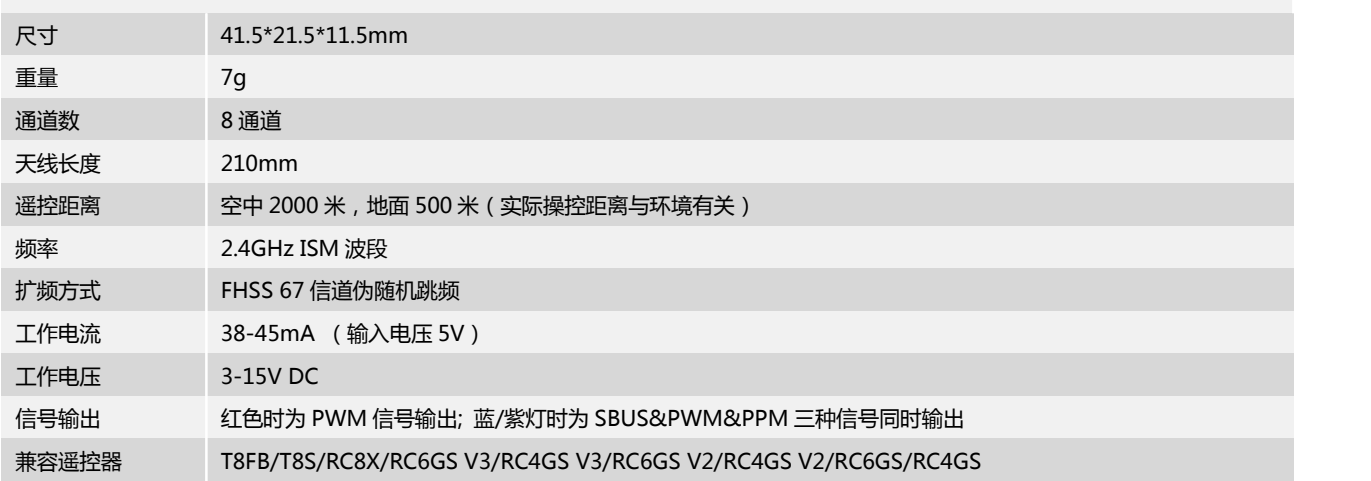

# <span id="page-4-0"></span>**1.2.2 标配配置清单**

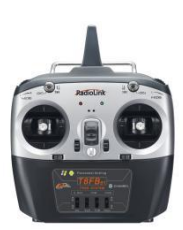

T8FB 遥控器×1 R8EF 接收机×1 使用说明书×1

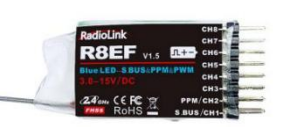

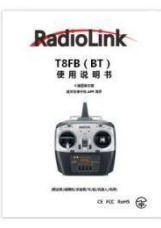

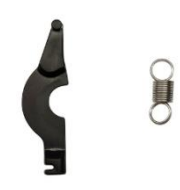

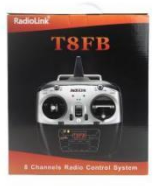

油门回中组件×1 包装盒×1

# <span id="page-4-1"></span>**1.2.3 遥控器硬件说明**

(以左手油门为例)

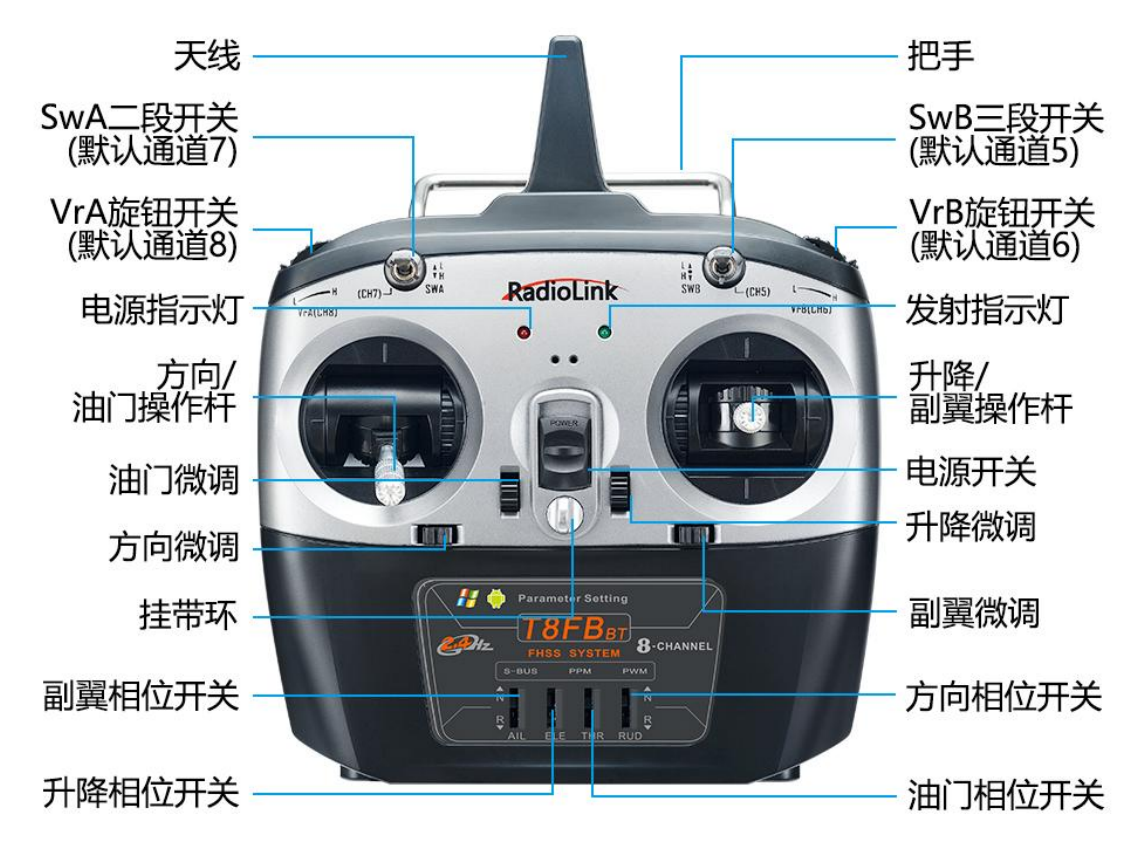

**\*** 遥控器 2 个摇杆对应的四个基本通道的正向和反向,除了可以通过手机 APP 设置,也可以直接通过拨动 T8FB 下方的相位开关来实现**。**

#### **T8FB 遥控器正面按键开关说明**

**电源开关**:上推开机或下推关机。

**油门/方向/副翼/升降摇杆**:默认为通道 1 至通道 4 的控制开关,控制飞机的横滚、俯仰、油门和偏航。 **微调按键**:T8FB 有四个微调按键,可分别对横滚、俯仰、油门和偏航进行微调,微调按键用于飞行或航 行过程中对模型进行快捷调整。

- **拨动段开关**:CH7(SWA)为两段开关,CH5(SWB)为三段开关,可通过调参 APP 将此开关分配给辅助控 制通道,进而控制该通道所连接的设备。(**注**:如果您购买了配有 T8FB 遥控器的乐迪整机, 三段开关默认控制飞行模式的切换。)
- **滑轮开关**:CH8(VRA)和 CH6(VRB)为滑轮开关,此开关可根据实际需求通过调参 APP 自行设置,多 用于云台的控制。

### **T8FB 遥控器背面插口说明**

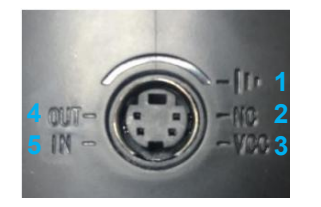

- 1. 接地
- 
- 3. 电压输出: 4.8-18V
- 4. 信号输出: PPM
- 5. RSSI 信号输入

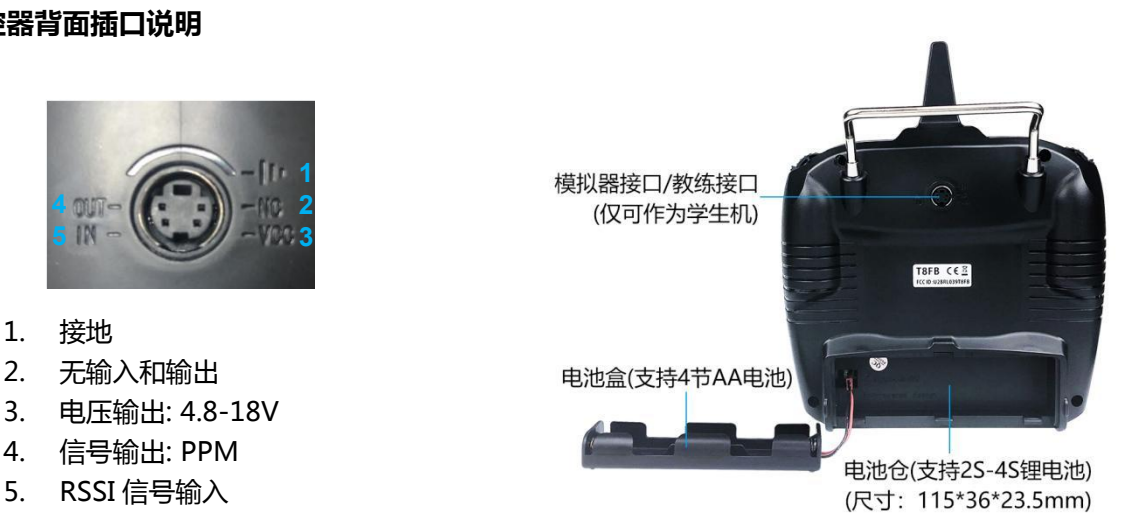

#### <span id="page-5-0"></span>**1.2.4 遥控器供电**

T8FB 工作电压范围是 4.8V-18V,自带输入电压低压报警自适应功能。例如:你使用的是 2S 锂电池 给遥控器供电, 当电池使用至 7.3V 时, 遥控器会发出嘀嘀嘀的提示音报警, 不需要单独做任何设置。

遥控器的供电电池选择:可选择用标配的电池盒装入 4 节 AA 电池供电,也可以选择用锂电池 (2S/3S/4S)供电。

#### 注意:

(1) 插入电池时,请留意正负极是否正确插入,由于 T8FB 自带电子防反插功能,如果正负极插反遥 控器只不开机,不会损坏遥控器。所以当发现正负极插反,及时更换过来就好。

(2) 当使用 4 节 AA 电池供电时, 遥控器报警电压默认为 5V, 如果遥控器一开机就发出 DDD 的报 警声,很大可能是由于电池电压低于报警电压,请更换为满电的电池。

### <span id="page-6-0"></span>**1.3 R8EF 接收机**

#### <span id="page-6-1"></span>**1.3.1 接收机的模式及切换**

R8EF 接收机支持 PWM 单信号输出及 SBUS&PPM&PWM 多信号输出两种模式。短按接收机侧面的 对码键(ID SET)两次(一秒内),完成普通 PWM 信号输出模式或 SBUS&PPM&PWM 多信号输出模式 切换。当接收机亮红灯时输出 PWM 信号,亮蓝灯时输出 SBUS&PPM&PWM 多信号。

PWM 单信号输出模式:接收机指示灯为红色,R8EF 接收机输出 8 个通道的 PWM 信号;

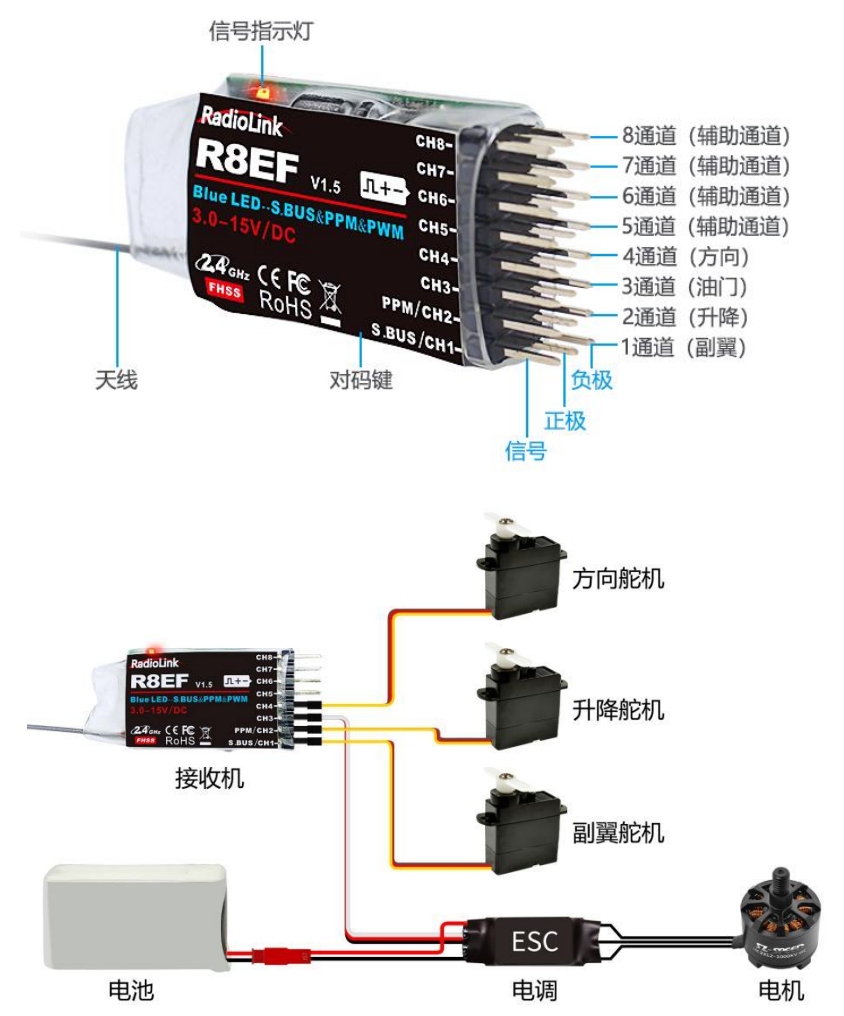

SBUS&PPM&PWM 多信号输出模式: 接收机指示灯为蓝色, R8EF 的第 1 通道输出 SBUS 信号, 第 2 通道输出 PPM 信号,原来的 3 通道至 8 通道仍然输出对应的 PWM 信号不变。

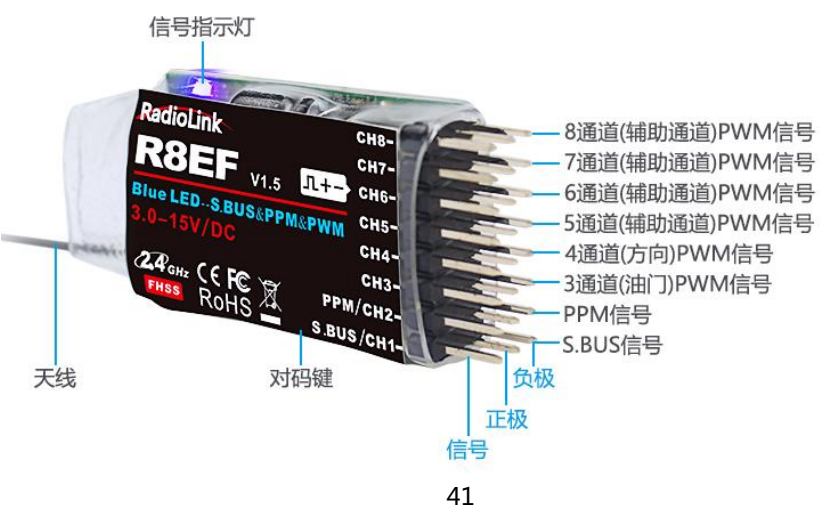

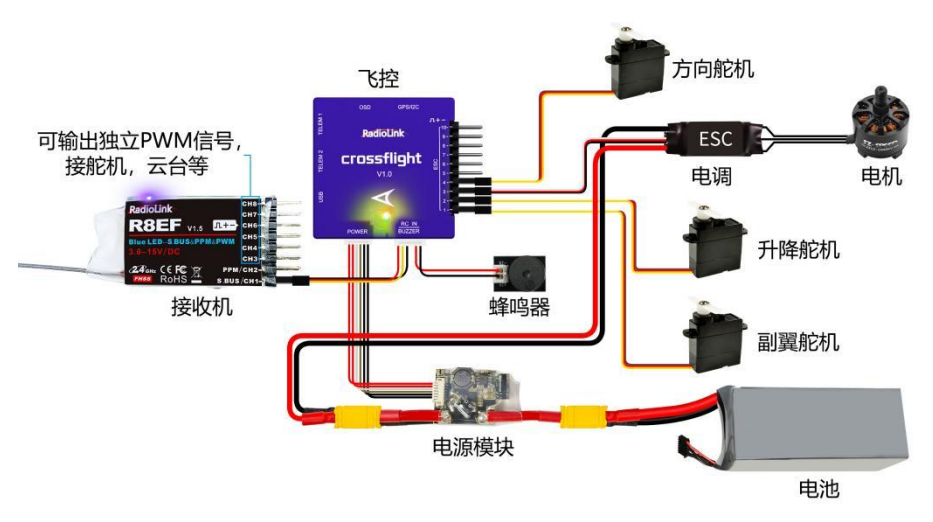

注意:上图以带飞控的固定翼飞机接线为例

#### <span id="page-7-0"></span>**1.3.2 接收机安装指导**

(1) 操控模型前,请测试 RSSI 值(接收信号的强度指示),确保信号接收正常。RSSI 测试方法请查 阅链接 https://www.radiolink.com/newsinfo/477894.html

(2) 如果发现接收机天线破损,应及时更换新的天线或接收机。

(3) 尽量保证接收机天线笔直,否则将会减小控制范围。一般情况下接收机的天线比机身长。不要折 断或者将其缩进去,否则将缩短可控制的范围。

(4) 大型的模型机可能会存在影响信号发射的金属部件,在这种情况下,天线应处于模型的两侧。这 样在任何飞行姿态下都能保持拥有最佳的信号状态。

(5) 天线应该尽可能远离金属导体和碳纤维,至少要有 2.5 厘米的距离,但不能过度弯曲。

(6) 尽可能保持天线远离马达、电子调速器(ESC)和其他可能的干扰源。

(7) 接收机包含一些高精度的电子零部件。因此在使用接收机时,请小心轻放,并防止剧烈震动或处 于高温环境中。为了更好地保护接收机,用 R/C 专用泡沫或橡胶布等防震材料将其缠绕。为了防止接收机 受潮,最好是将其放到塑料袋中并把袋口封好。如果有水分进入接收机,可能造成间歇性失控甚至完全失 去控制。

(8) 将接收机放入塑料袋还可以防止燃料以及残渣进入接收机机身。

#### <span id="page-7-1"></span>**1.3.3 对码**

每一台遥控器都有独立的 ID 编码,开始使用设备前,接收机必须与遥控器对码,对码完成后,ID 编码 则储存在接收机内,且不需要再次对码,除非接收机再次与另外一台遥控器配套使用。当您购买了新的 T8FB 兼容接收机,必须要重新对码,否则接收机将无法正常使用。

### **对码步骤:**

① 将遥控器和接收机保持 50 厘米间距水平放置。

② 打开遥控器电源开关,给接收机通电。

被找

偏置

上边

下边

③ 按下接收机侧面的(ID SET)开关 1 秒钟以上,接收机指示灯开始闪烁松开,接收机指示灯由闪烁

④ 如果对码没有成功,接收机指示灯会发出慢闪提示。此时需要重复上述步骤再次对码,直至接收机

<span id="page-8-0"></span>**第二章 调参 APP 安装与连接**

\* 全 [100] 2:12

动力: 0.0 V 信号:

指示灯常亮。也可以点击下面的链接查看对码教程:<https://www.bilibili.com/video/BV1Lt4y19713>

③ 点击 APP 左上方"连接设备",弹出蓝牙连接提示;

\* 最新调参 APP 会不定时更新, 请以官网最新固件版本为准。

④ 如下图所示点击"RadioLink",将手机调参 APP 通过 T8FB 内置的蓝牙模块连接至 T8FB;

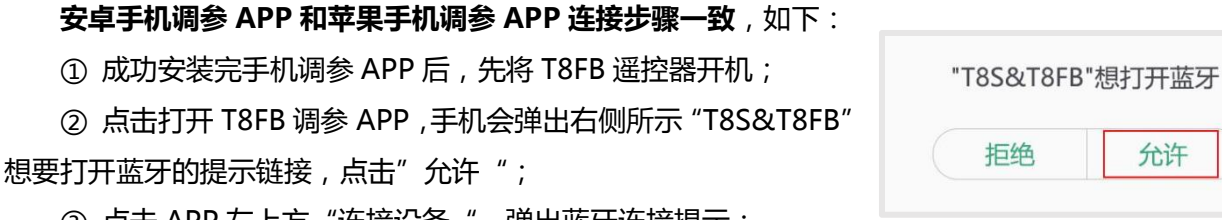

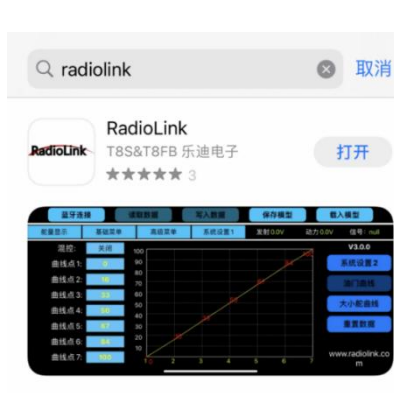

保存模型

混控:

士拉

# <span id="page-8-1"></span>**2.1 手机调参 APP**

8 4 3 5 6 8 8 1 4

 $#8$ 

 $100 + 50$ 

信置

伯恩

# <span id="page-8-2"></span>**2.1.1 APP 获取与安装**

<span id="page-8-3"></span>**2.1.2 调参 APP 连接**

变成常亮代表对码成功。

**安卓版:**请到乐迪官网 https://www.radiolink.com/t8fb\_bt\_app 下载 安卓调参 APP 并安装手机中,安装完成后点击"完成"。

**苹果版:**请在如右图所示在苹果应用商城搜索 **Radiolink** 下载苹果 APP 到手机中。

保存文件

发射: 8.0 V 接收 0.0 V

混控

主控

被控

信誉

# 安卓 APP

混控

 $#8$ 

被捻

偏置

苹果 App

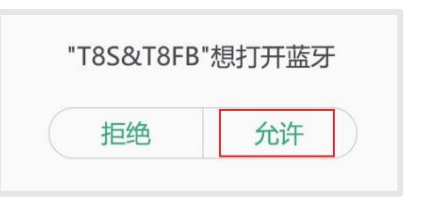

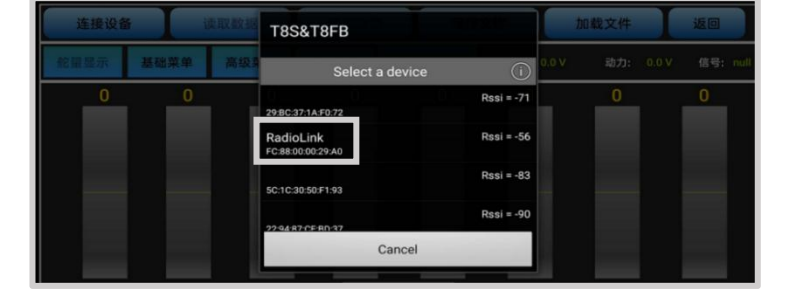

# 写入数据

| 混控:

主控

2皮疹

偏置

上げ

下边

混控

⑤ 点击完"RadioLink",T8FB 后两个 LED 指示灯会闪烁,并伴有滴滴.滴滴的提示音;

⑥ 选择 T8FB 任意一个微调键往左右或上下推动,滴滴,滴滴的提示音消失,手机 APP 上显示出遥控 器舵量(如下图所示),表示手机调参 APP 与 T8FB 连接成功。

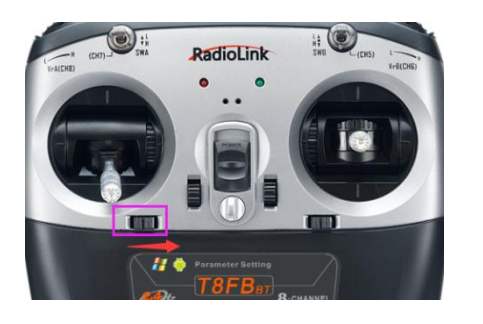

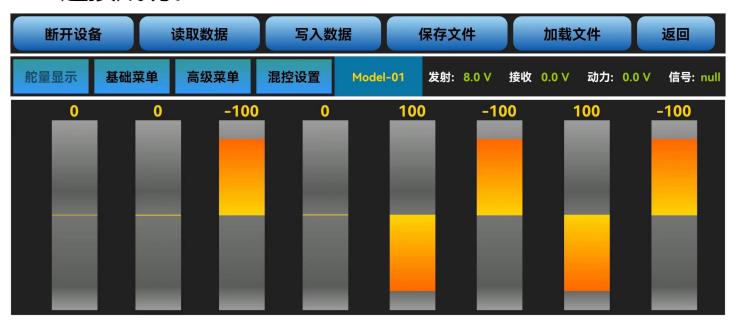

**注:**如果手机调参 APP 没有出现遥控器舵量显示,表示连接未成功,请仔细参考上述步骤重新连接。

#### <span id="page-9-0"></span>**2.1.3 调参 APP 界面简介**

#### **安卓手机 APP 和苹果手机 APP 调参设置方法一致。**

手机调参 APP 包括的菜单设置有: "舵量显示", "基础菜单", "高级菜单", "混控设置"。其 中点击"混控设置菜单,还可进入四组混控设置以及"系统设置", "油门曲线", "大小舵曲线", 重 置数据菜单。具体设置方法请见:3.2 [基础功能](#page-14-0)

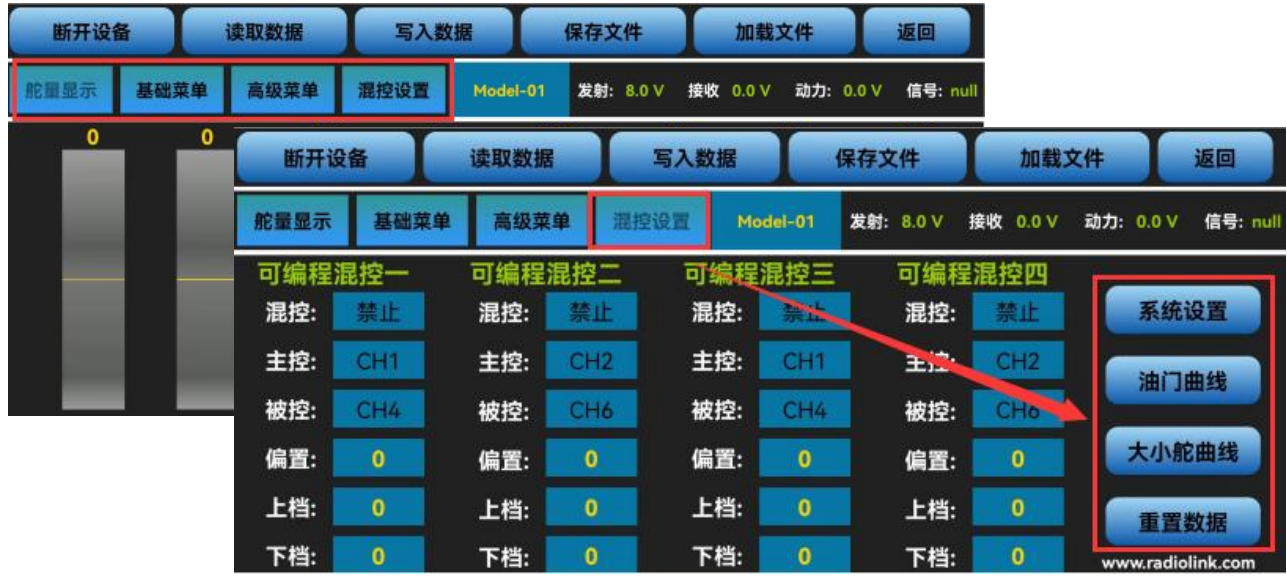

**断开设备和连接设备:** 打开遥控器和手机调参 APP 之后, 需要首先点击"连接设备", 然后手机 APP 会弹出连接蓝牙的提示,点击"RadioLink"连接手机调参 APP 至 T8FB,点击完"RadioLink", T8FB 的两个 LED 指示灯会闪烁,并伴有滴滴.滴滴的提示音;选择 T8FB 任意一个微调键往左右或上下推动,滴 滴,滴滴的提示音消失,手机 APP 上显示出遥控器舵量,表示手机调参 APP 与 T8FB 连接成功。如果没有 出现舵量显示的界面,请点击"断开设备"之后再次点击"连接设备"重新连接。

**读取数据:**点击读取数据按钮,会听到短促的"滴滴"两声提示音,表示读取 T8FB 遥控器数据成功。 每次重新打开 T8FB 手机调参 APP 时,显示的数据都是遥控器的初始默认值,如果修改了参数,需要重新 点击读取数据才会显示修改后的数据。

**写入数据:**点击写入数据按钮,会听到缓慢的两声"滴"后,表示修改后的数据写入 T8FB 遥控器成功, 如果没有声音,表示写入失败,请重新点击写入数据按钮,或者重新连接手机调参 APP,重新写入参数然 后点击写入数据。

\* 每次更改参数的操作完成后都请点击写入数据, 否则更改操作无效。

\* 如需恢复出厂默认设置, 请重新连接调参 APP, 在不更改任何数据的情况下直接点击"重置数据"即可。

**加载文件:**点击加载文件按钮,APP 会自动弹出/model/目录下的模型数据。如果没有成功保存的数 据可以调用,弹窗显示为空。

此界面中,除了可以选择已保存的模型数据进行加载外,还可新建其他模型和删除模型,点击"新建" 后,输入新建模型的名称,点击"确认"即可将新建的模型以".txt"格式的文件存储在/model/目录下, 新建模型后,可选择该模型进行加载和修改功能参数。点击需要修改的模型文件后,再点击"删除",会 弹出删除窗口,点击"确认"后模型将被删除,请谨慎操作。手机可以不限数量保存数据,并且可自定义 模型名称,便于在手机中搜索。

保存文件和名称修改:点击保存文件按钮会把当前模型设置好的参数保存到对应的".txt"格式文件中, 同一模型修改完参数进行保存文件时将会默认覆盖掉上次保存的数据。修改"系统设置"右侧的模型名称 后,点击保存文件将改变当前模型的名称,在加载数据界面将会看到修改名称后的模型。

**注:**每个界面都能显示遥控器电压,接收电压,RSSI 信号强度值,动力电池电压回传(需搭配有回传功能 的 R8FG, R7FG, R8F, R8XM 接收机使用)。

退出 APP: 点击手机 APP 右上角的"返回"按钮可以退出 APP。

#### <span id="page-10-0"></span>**2.2 电脑调参 APP 安装与连接**

#### <span id="page-10-1"></span>**2.2.1 电脑调参 APP 获取与安装**

请到乐迪官网 https://www.radiolink.com/t8fb\_bt\_app 下载电脑端调参软件并解压,解压完成后 运行下图所示程序。

步骤二: 点击下面压缩包下载电脑调参APP

T8S-T8FB电脑调参APP V4.2.zip 2021-01-14 21.98 MB

注意: 蓝牙版T8FB的电脑调参APP不适用于OTG版T8FB, 请手上持有OTG版T8FB的模友下载对应的电脑调参APP OTG版T8FB电脑调参APP下载地址: https://www.radiolink.com/newsinfo/442423.html?templateId=1732777

首次使用电脑调参 APP 前, 请务必安装驱动, 否则电脑将无法识别相应串口, 请点击下方链接下 载并安装相应的驱动程序[:https://www.radiolink.com/filedownload/39598](https://www.radiolink.com/filedownload/39598)

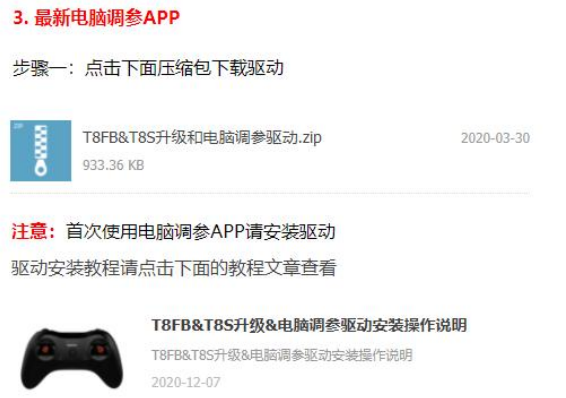

# <span id="page-11-0"></span>**2.2.2 电脑调参 APP 的连接**

驱动安装完成,可进行遥控器与调参软件的连接,电脑调参 APP 的连接步骤如下:

① 打开调参软件前,先将遥控器开机,并用 USB 数据线连接电脑;

② 打开调参软件,如下图所示选择遥控器所连接的 COM 口 (不同电脑的 COM 口会不一样),点击 打开串口,右上角红色标志将变成绿色。(注:若驱动安装没有问题,但是无法检测到连接遥控器的 串口,可能是 USB 线缆的问题,请尝试更换 USB 数据线,若使用 USB 充电线将无法识别到遥控器);

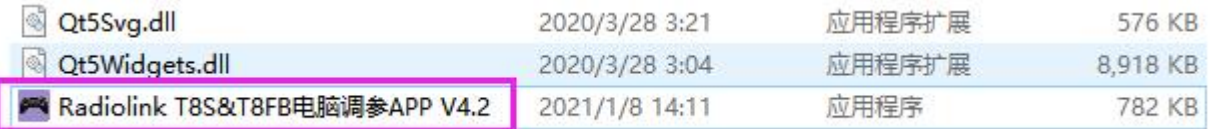

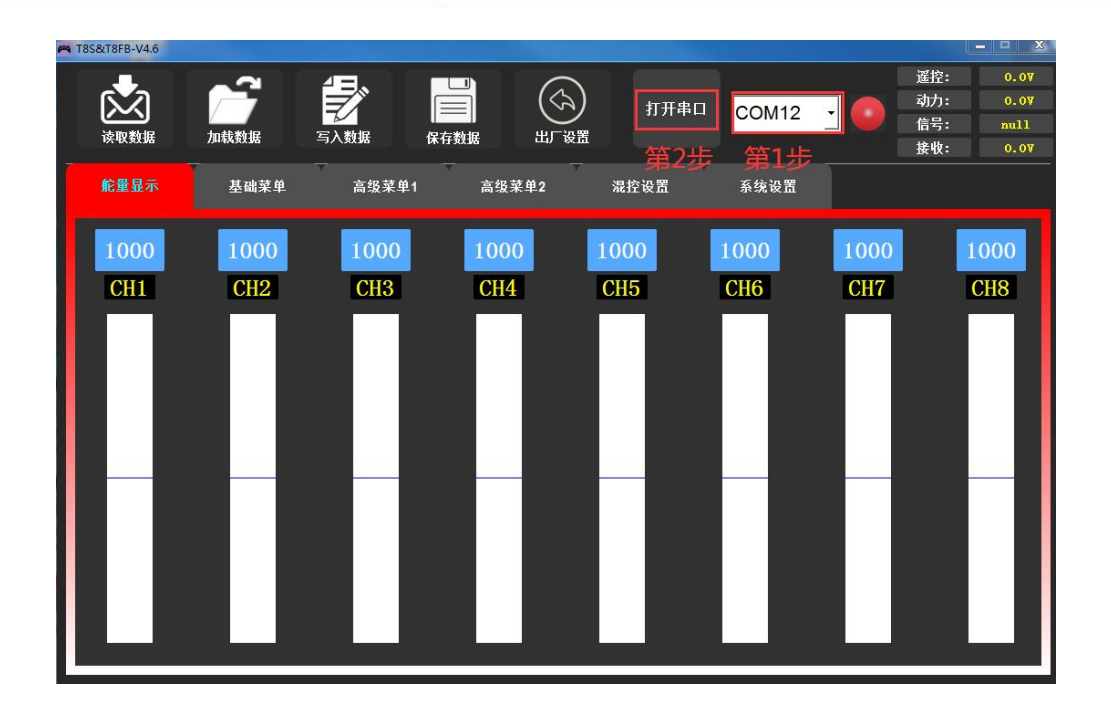

③ 点击打开串口后,T8FB 右边两个 LED 指示灯会闪烁,并伴有滴滴.滴滴的提示音;

④ 选择 T8FB 任意一个微调键往左右或往上下推动一下,滴滴,滴滴的提示音消失,调参软件上显示 出遥控器舵量(如下图所示),表示手机调参 APP 与 T8FB 连接成功。

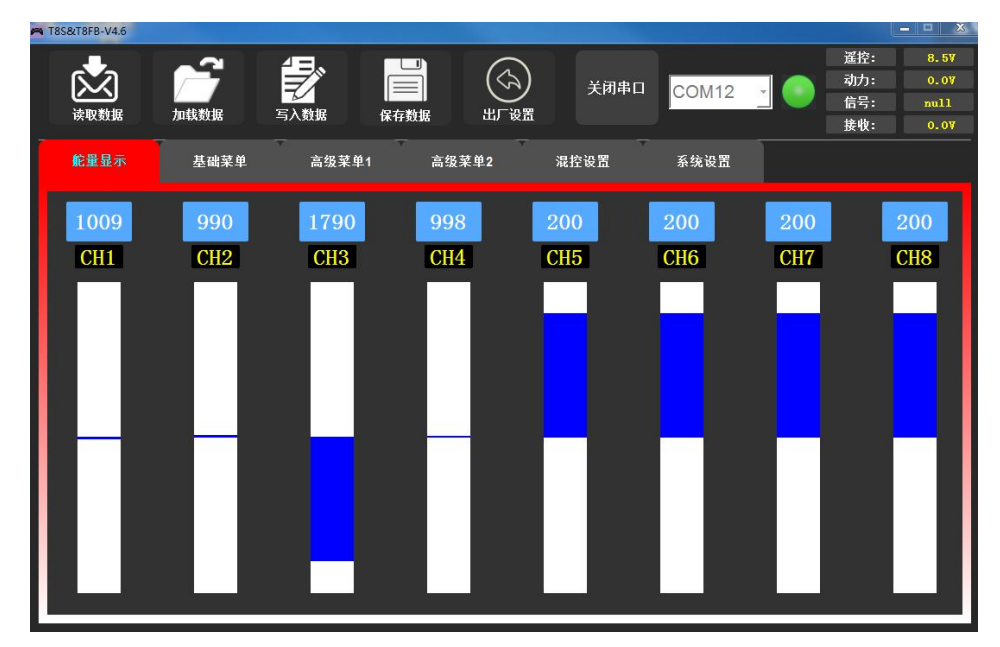

注:请严格按照上述步骤进行连接,否则可能出现连接不成功的情况。

**读取数据:**点击读取数据按钮,会听到短促的"滴滴"两声提示音,表示读取 T8FB 遥控数据成功。 每次重新打开 T8FB 手机调参 APP 时,显示的数据都是遥控器的初始默认值,如果修改了参数,需要重新 点击读取数据才会显示修改后的数据。

**写入数据:**点击写入数据按钮,待听到缓慢的两声"滴"后,表明修改后的数据写入 T8FB 遥控器成功, 如果没有声音,表示写入失败,请重新点击写入数据按钮,或者重新连接手机调参 APP,重新写入参数然 后点击写入数据。

\* 每次更改参数的操作完成后都请点击写入数据, 否则更改操作无效。

\* 如想恢复出厂默认设置, 则可以重新连接调参 APP, 在不更改任何数据的情况下直接点击"出厂设置" **即可。**

**保存数据:**点击保存数据按钮,电脑将弹出文件保存界面,可对当前遥控器的设置参数进行命名并以 txt 文件格式保存在指定文件夹中,当需要使用此模型数据或对遥控器进行批量数据写入时,可以更方便快 捷,保存参数文件个数不受限制。

**加载数据:**点击加载文件按钮,电脑会自动弹出调参软件所在解压目录的文件窗口,默认此目录没有 数据文件可以调用,若进行保存数据操作时将数据文件存放在默认地址,弹出窗口将有已保存的 txt 文件可 供选择。

注:每个界面都能显示遥控器电压,接收电压,RSSI 信号强度值,动力电池电压回传(需搭配有回传功能 的 R8FG,R7FG,R8F,R8XM 接收机使用)。

# <span id="page-13-0"></span>**第三章 遥控器功能设置(调参 APP 设置)**

### <span id="page-13-1"></span>**3.1 舵量显示**

舵量显示可以将各个通道的输出实时条形显示,可以准确的显示出遥控器发射到舵机的指令。(特别 适合在启用复杂混控功能时使用,因为每个操纵杆、开关和旋钮调整后和系统的反应时间延迟都可以立即 显示在此界面中)。

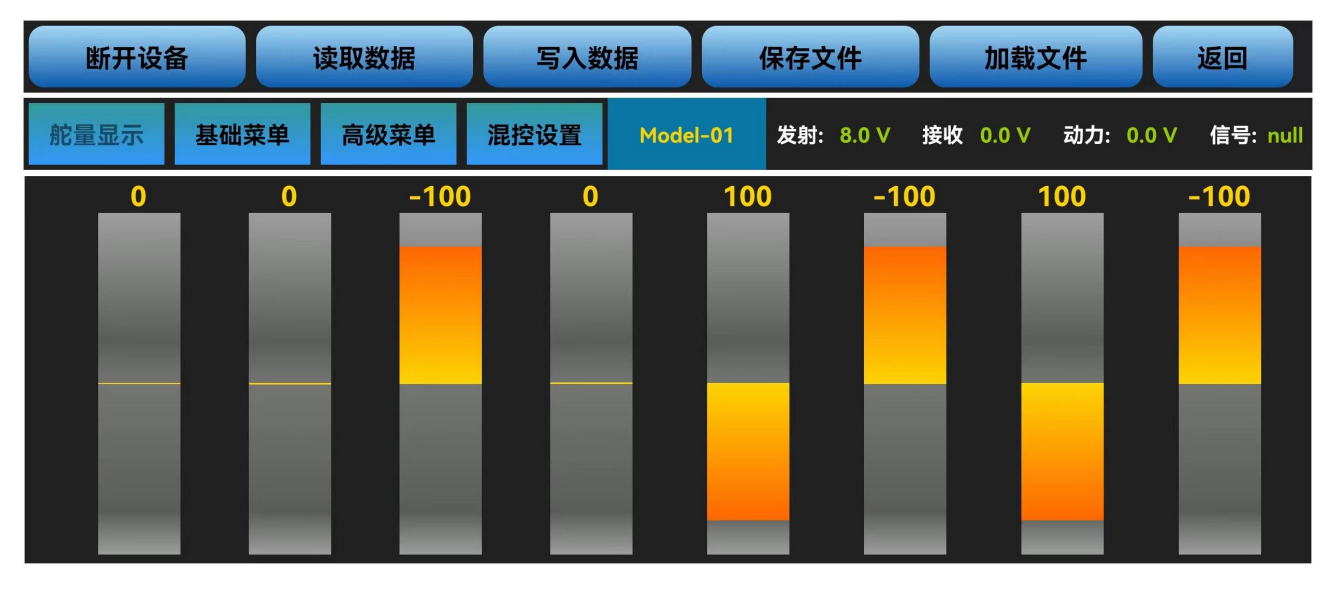

上图为手机端调参 APP 舵量显示界面,下图为电脑端调参软件的舵量显示界面,从左到右依次显示 1-8 通道的输出。

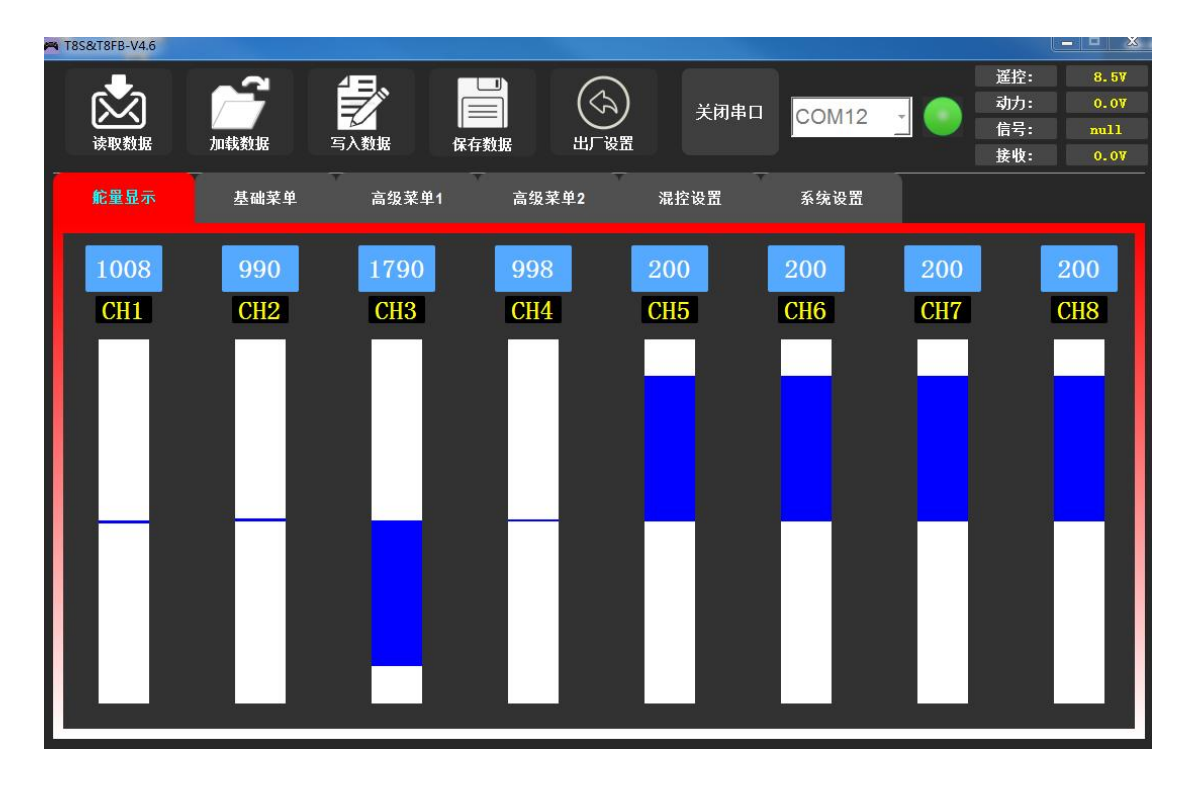

#### <span id="page-14-0"></span>**3.2 基础功能**

#### <span id="page-14-1"></span>**3.2.1 舵机相位**

舵机相位功能用来改变舵机响应遥控器控制输入(摇杆或开关)的方向。

请务必在设置混控后检查舵机是否反转。使用的固定翼机/滑翔机的模型中会有混控功能(即一个操纵 杆或一个开关控制多个舵机),譬如升降副翼混控或 V 型尾翼混控, 必须事先将该功能设定好, 否则很容 易混淆哪个舵机需要反转或者哪个功能需要反转。

手机版调参 APP 在如下图所示"基础菜单"界面,点击对应通道的相位,将出现"正相"和"反相" 的选择,可根据实际需求进行修改。

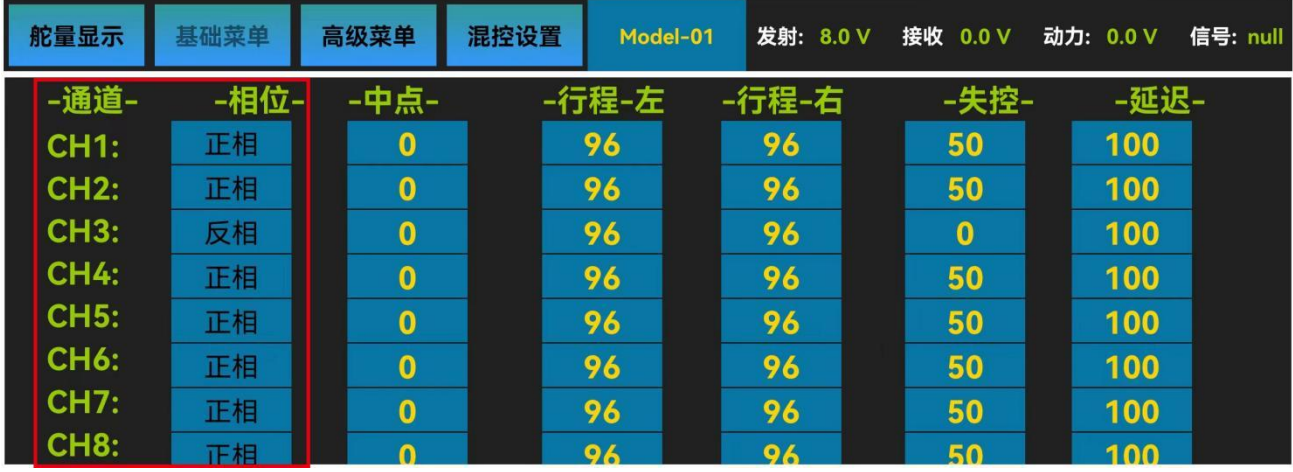

电脑端调参软件在如下图所示"基础菜单"界面,点击对应通道处舵机相位的下拉小箭头,有"正相" 和"反相"两个选择,可根据实际情况进行修改。

改变通道相位后,请检查模型上相应通道的控制来确定该通道连接设备的响应方向是否正确,确定每 个通道的舵机随遥控器做出的响应都是正确的,除非因模型特殊需要设定该通道的舵机反向。

比如 T8FB 的一通道,在连接固定翼的时候,如果向左打副翼摇杆,而映射到固定翼的副翼舵面上左边 舵面是向下压,则表示遥控器副翼相位和固定翼副翼舵机反相,此时,需要将副翼的相位设置为反相。

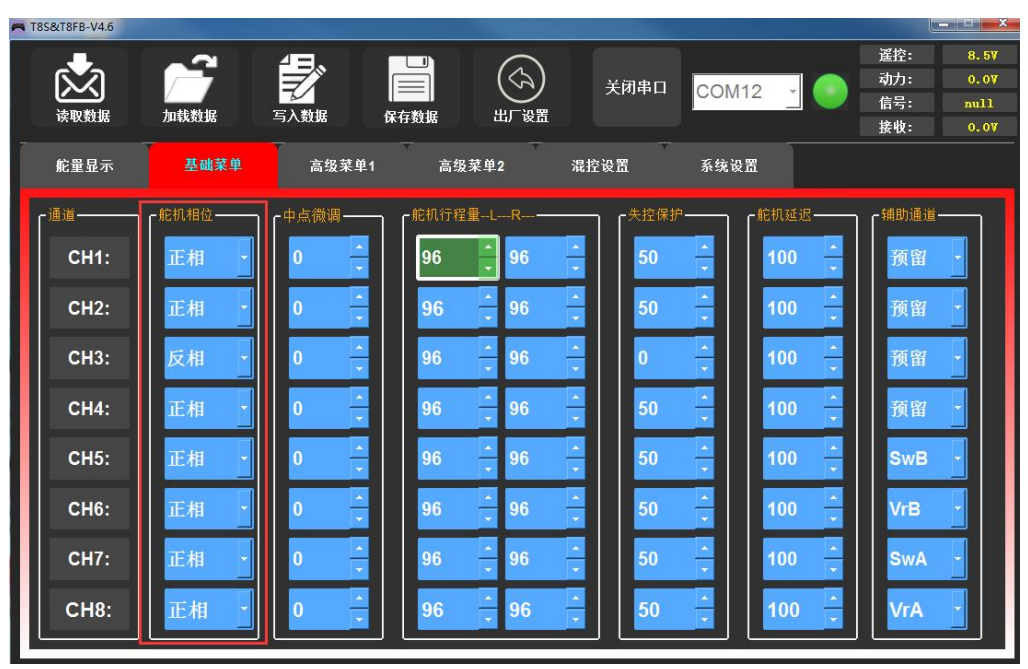

### <span id="page-15-0"></span>**3.2.2 中点微调**

中点微调可以对通道所连接的舵机的"中立位"进行精细的调整,默认值为 0,可调范围为-100至+100, 正值和负值所对应的微调方向相反。

手机版调参 APP 在如上图所示"基础菜单"界面,点击对应通道的中点,可根据实际需求,输入中点 微调的数值对该通道的舵机中立点进行调整。

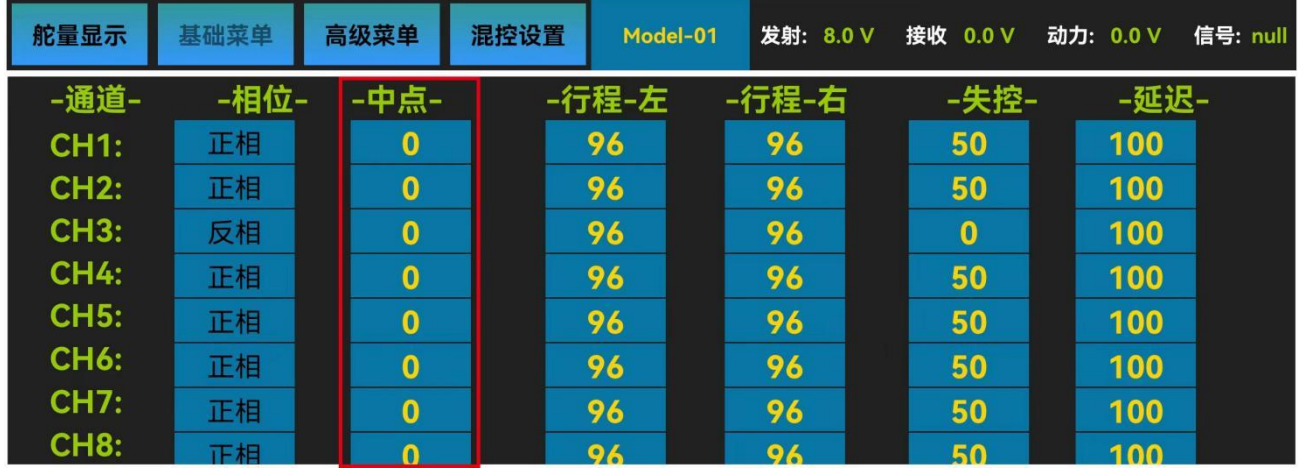

电脑端调参软件在如下图所示"基础菜单"界面,点击对应通道处中点微调的小箭头,或通过键盘输 入设定值可以对该通道的舵机中立点进行调整。

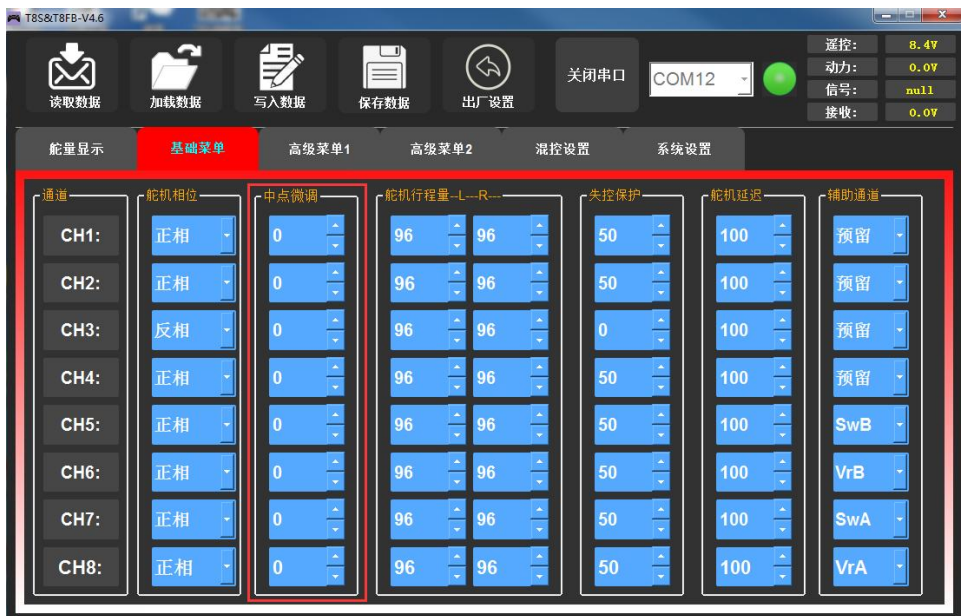

需要注意的是,此功能为设置舵机中立位用的,而不是将舵面设置水平用的,请不要在连接舵杆及舵 面以后再进行中立微调。正确的操作是在舵机未连接舵杆舵面时,将微调开关全部设为 0,通过中立微调设 置,将舵机的中立位进行调整;调整完成后,再进行舵杆舵面的连接;连接完成后,如果舵面不在中立位, 您应该手动对快速调节器/球头杆等可以改变舵杆长度的装置进行调节,通过此调节来让舵面调整到中立位 才是正确操作(此操作中您需要区分"舵机中立位"和"舵面中立位")。

# <span id="page-16-0"></span>**3.2.3 舵机行程量**

此功能用来设置通道所接舵机的行程量的大小,设置模型时或首次飞行后,若感觉将操纵杆打到最大 位置时,模型的动作较小,无法满足需求时,可将该舵机对应通道的行程量百分比调高(最大可以调至 120, 默认为 96),反之可将行程量百分比调小。

手机版调参 APP 在如下图所示"基础菜单"界面, 行程左和行程右分别代表每个通道中立点两侧的行 程量大小,点击对应通道需要修改行程的一侧,可根据实际需求,输入舵机行程量的数值对该通道的舵机 行程进行调整。

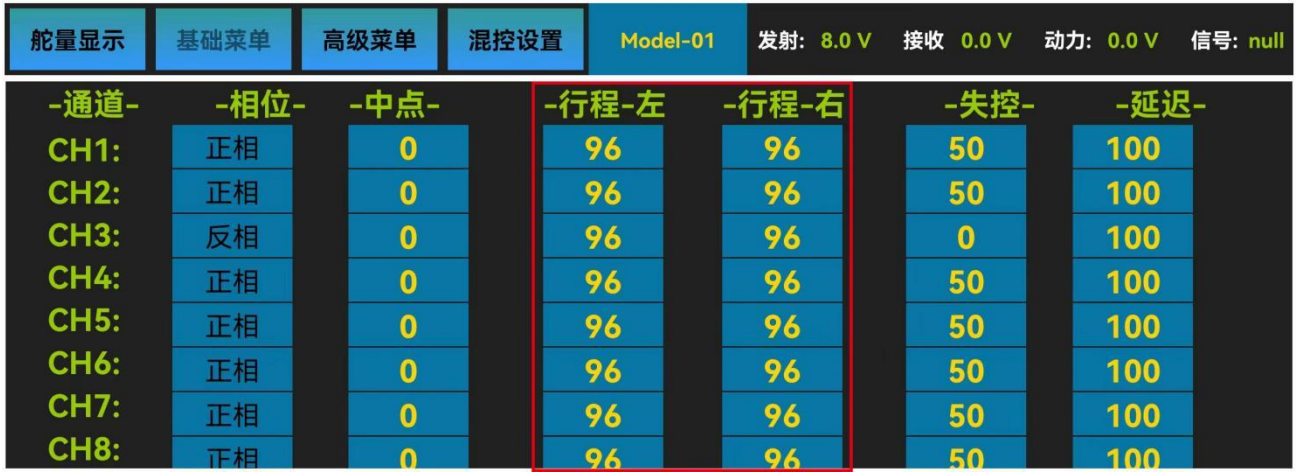

电脑端调参软件在如下图所示"基础菜单"界面,点击对应通道处行程量的小箭头,或通过键盘输入 设定值可以对该通道的舵机行程量进行调整。

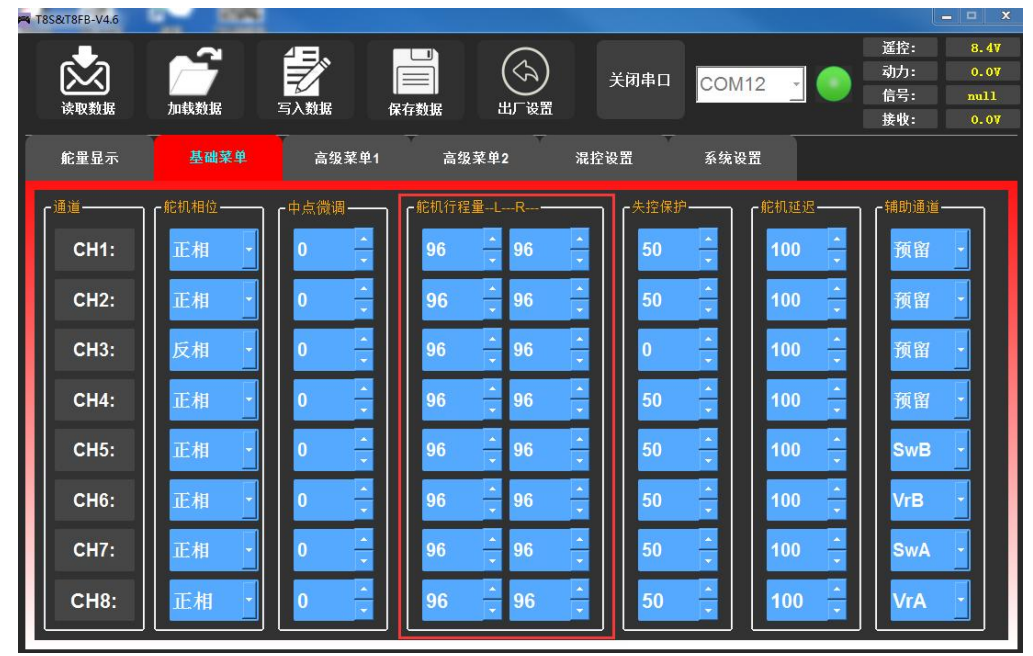

#### <span id="page-16-1"></span>**3.2.4 失控保护**

飞行已经达到遥控器极限距离,飞行区域干扰强烈,或者遥控器与接收机之间有障碍物时,则会导致 失控。这时可以设置失控保护来让接收机在失控后能继续保持所设置的通道行程。

手机版调参 APP 在如下图所示"基础菜单"界面,点击对应通道的失控项,根据实际需求,修改接收 机失控后对应通道输出的舵量,当接收机失去遥控器控制时,接收机会按照设定的值继续输出舵量。

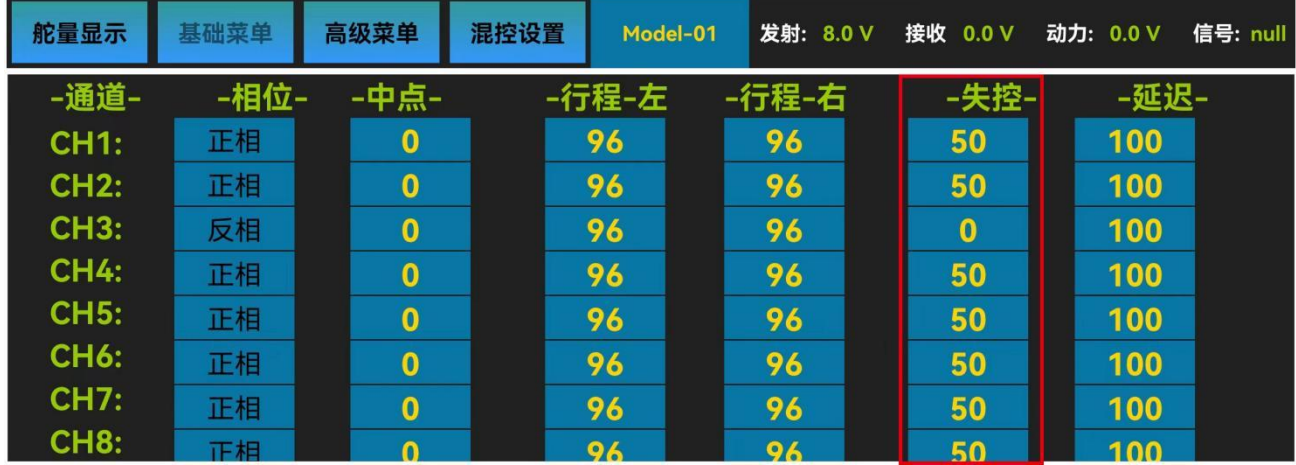

电脑端调参软件在如下图所示"基础菜单"界面,点击对应通道处失控保护的小箭头,或通过键盘输 入设定值可以对该通道的失控保护值进行调整。

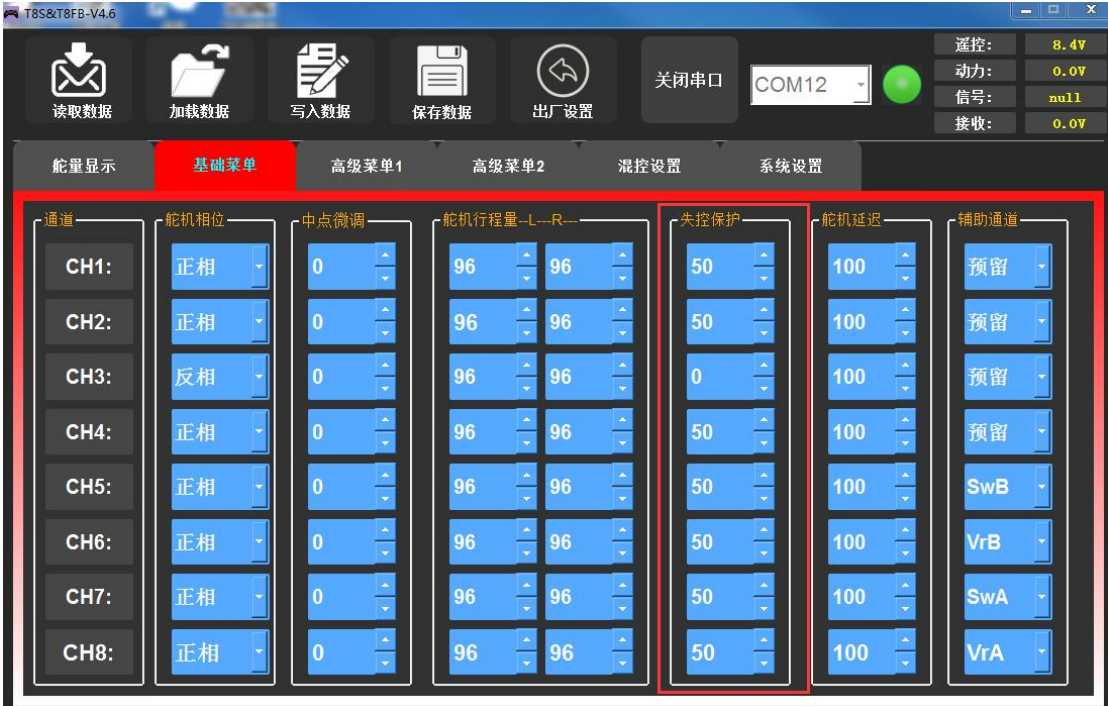

失控保护值需要提前预设,且每个通道都可以独立设置。设置此选项有两个注意事项:

① 油门的失控选项对遥控器没电时同样适用。失控保护数值为0 时表示当失去信号或者遥控器没电时, 油门将降至最低点,失控保护数值设置为 50 时,则表示当失去信号或者遥控器没电时,油门量将处于最大 油门量和最小油门量的中间,其他通道舵量同理。

② 失控保护设置用于接收机无法正常接收到信号时, 控制舵机运动至提前设定的比率, 使飞机在坠毁 或有可能损伤之前安全着陆。

# <span id="page-18-0"></span>**3.2.5 舵机延迟**

舵机延迟功能用于降低舵机的响应速度,达到慢速响应舵机的效果,常适用于控制飞机襟翼的收放, 起落架的收放,以及模拟舱门的开启关闭。出厂默认值为"100",即没有延迟。您可以根据实际需要来更 改每个通道所对应的数字以实现打摇杆和实际的舵机反应之间的延迟。

手机版调参 APP 在如上图所示"基础菜单"界面,点击对应通道的延迟项,根据实际需求,修改对应 通道的设定值,从而改变接收机对应通道的舵量延迟快慢,设定的值越小,通道的延迟就会越高。

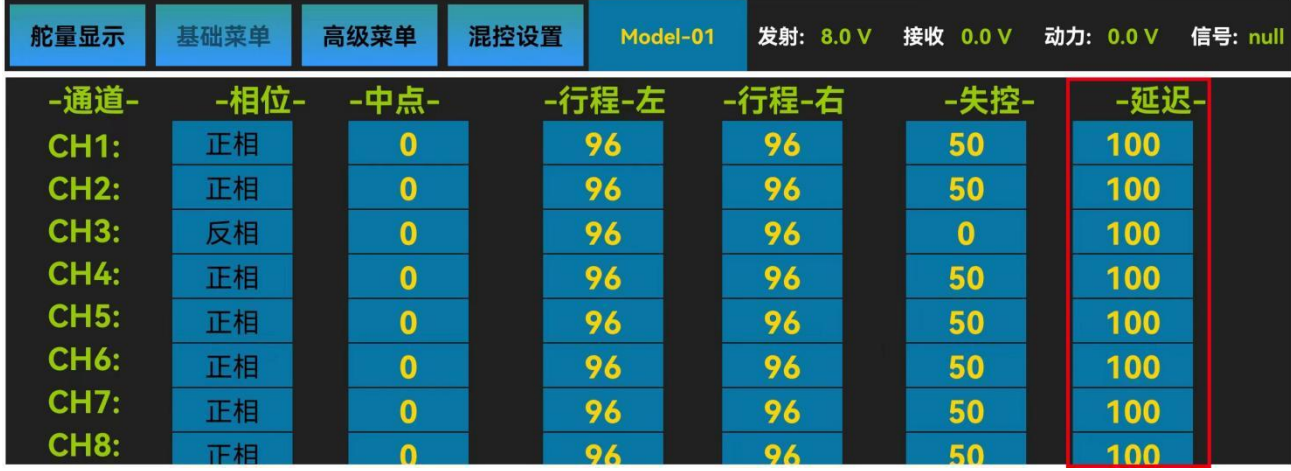

电脑端调参软件在如下图所示"基础菜单"界面,点击对应通道处舵机延迟的小箭头,或通过键盘输 入设定值可以对该通道的延迟速率值进行调整。

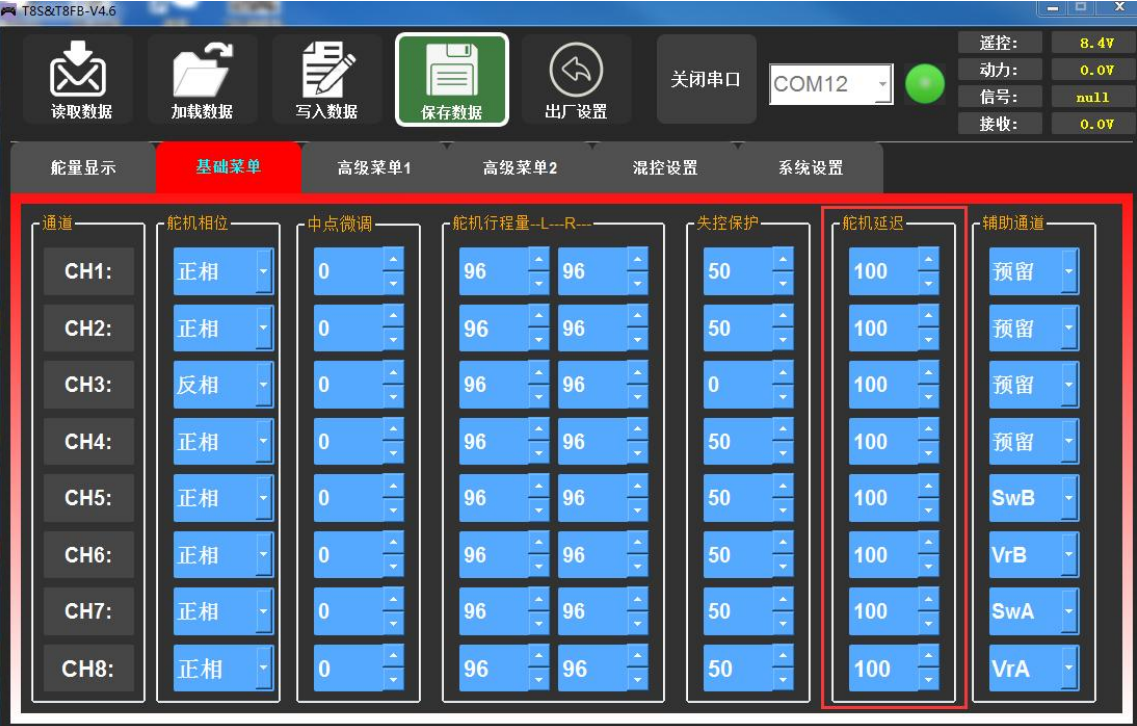

#### <span id="page-19-0"></span>**3.3 高级功能**

#### <span id="page-19-1"></span>**3.3.1 大小舵**

大小舵:通过设置开关,当开关放置在不同位置时,控制模型以不同大小的舵机行程量进行工作,使 用前要先把"混控"的状态从"禁止"设置为"打开"。

通道 1 至通道 4 可单独设置任一通道开启大小舵, 也可同时设置 4 个通道开启大小舵。

设置一个通道开启大小舵功能时,只需要完成对应通道大舵和小舵的参数设置,然后点击"写入数据" 即可;同时设置通道 1 至通道 4 都开启大小舵功能时,需要每设置完一个通道的大小舵后都点击"写入数 据",比如:设置完通道 1 的大舵和小舵数据后, 点击"写入数据"保存设置, 然后将通道切换成"CH2", 设置完通道 2 的大舵和小舵数据后,点击"写入数据"保存设置,通道 3 和通道 4 同此操作。

曲线:即指数,未设置曲线时,指数默认为 0,对应通道的输出舵量将根据摇杆的位置呈正比例进行输 出,指数可以设置的范围是-100%至+100%,通常在控制飞机时,指数的设置值都为负值,指数的改变, 不会改变舵机的最大和最小行程量。

当指数设置为负值时,负值越大,操纵杆在中立位的敏感度就越低,在两端的敏感度就越高。

● 当指数设置为正值时,正值越大,操纵杆在中立位的敏感度就越高,在两端的敏感度就越低。

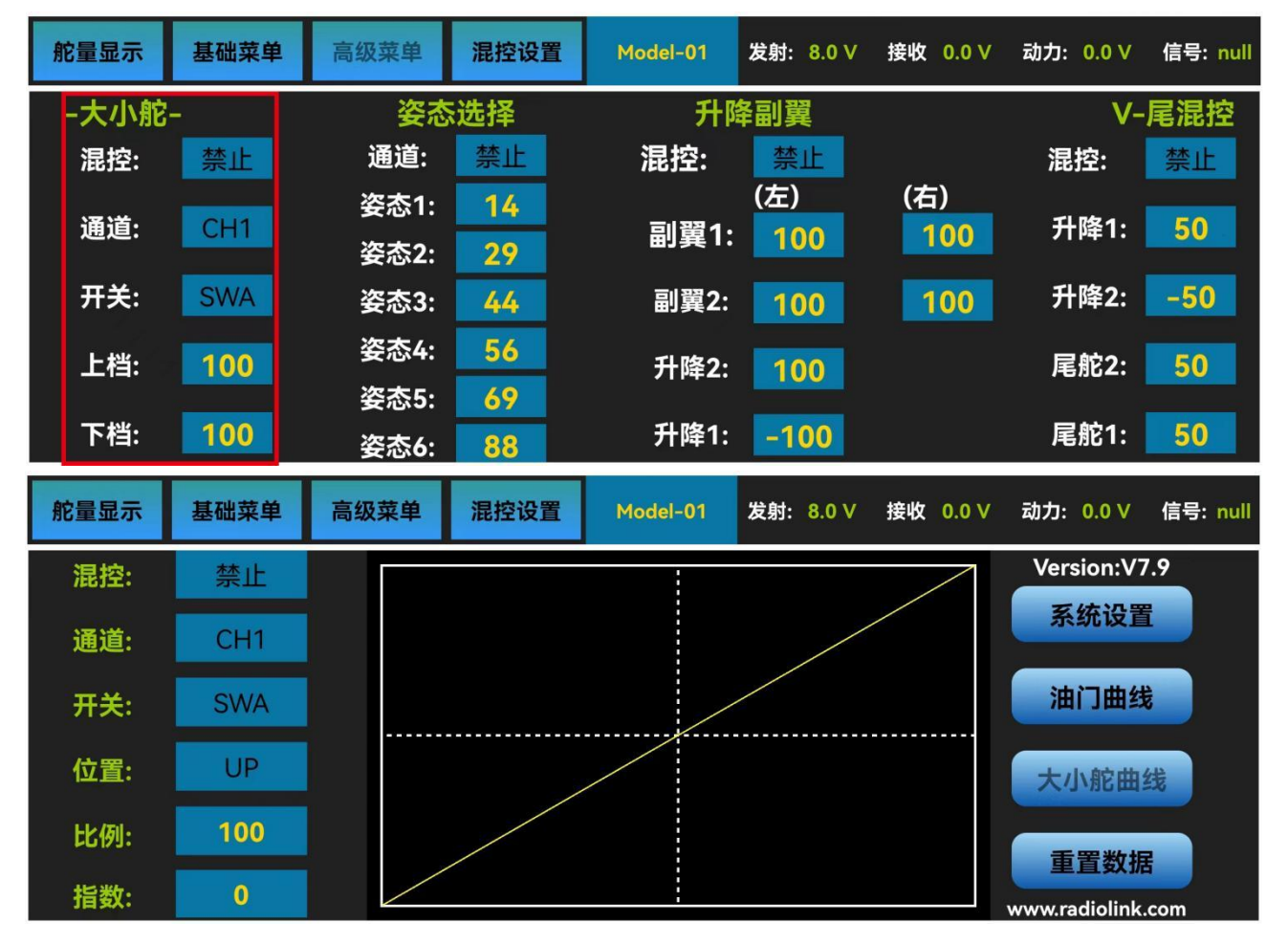

手机版调参 APP 在如上图所示"高级菜单"或"混控设置"中的"大小舵曲线",都可以进行大小舵 的设置,曲线只能在"系统设置"中的"大小舵曲线"功能进行设置,将混控设置为打开,通道可以选择 1、 2、3、4,可选择不同的通道分别进行设置,开关可设置为 SWA 或 SWB, "上档"和"下档"对应所设 开关的两个位置, "上档"和"下档"的设置值对应开关放置在"上档"和"下档"时对应通道的最大行 程量。

电脑端调参软件在如下图所示"高级菜单 1"或"高级菜单 2"界面,鼠标点击下拉框即可对设置进行 修改,设置方法与手机版一致。

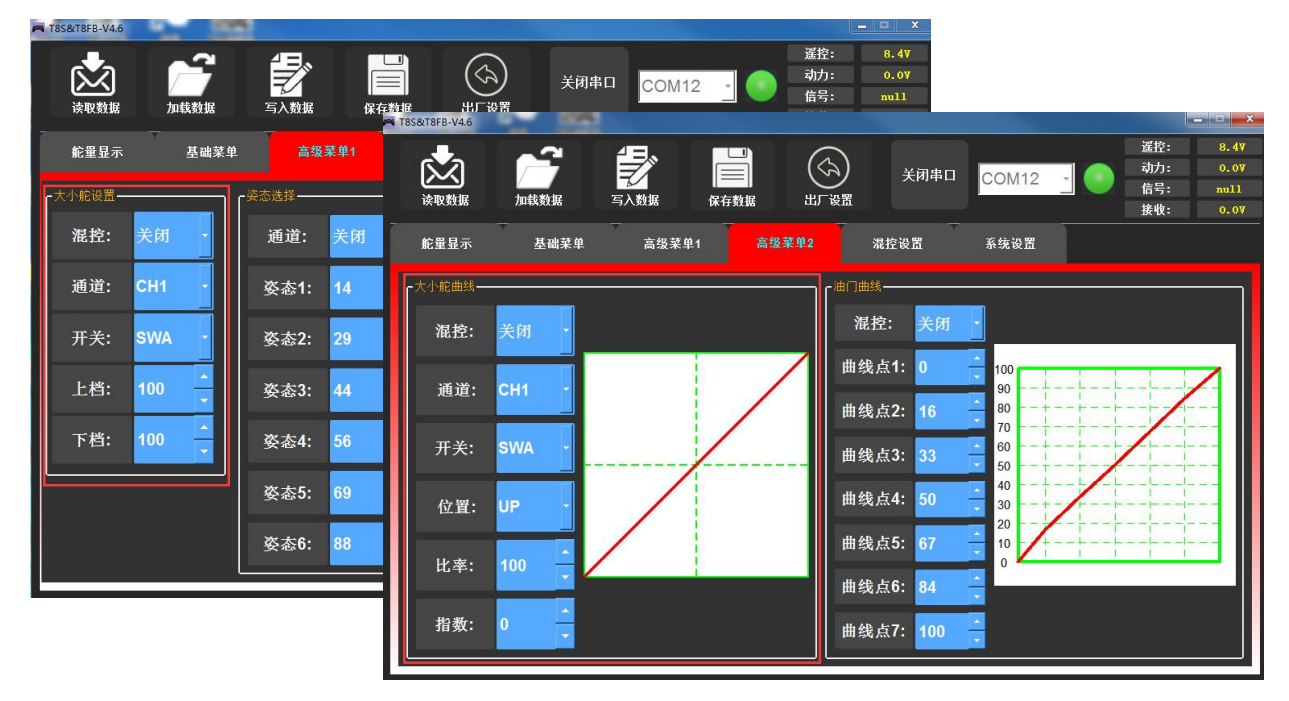

# <span id="page-20-0"></span>**3.3.2 姿态选择**

使用前要先把禁止改为需要选择的通道。从 CH5 至 CH8 可选, 一般在连接 PIXHAWK, MINIPIX, crossflight, APM, TURBO PiX 飞控时, 刷入多旋翼固件默认选用 CH5 为姿态模式通道, 刷入固定翼固 件默认选用 CH8 为姿态模式通道,DJI 飞控时,选用 CH7 为姿态模式通道。其他飞控请参考飞控使用说明 书选择正确的姿态模式通道。

注:开启"姿态选择"功能后,将默认使用 T8FB 遥控器上的 CH5 开关和 CH7开关共同对姿态选择通 道的输出进行控制。

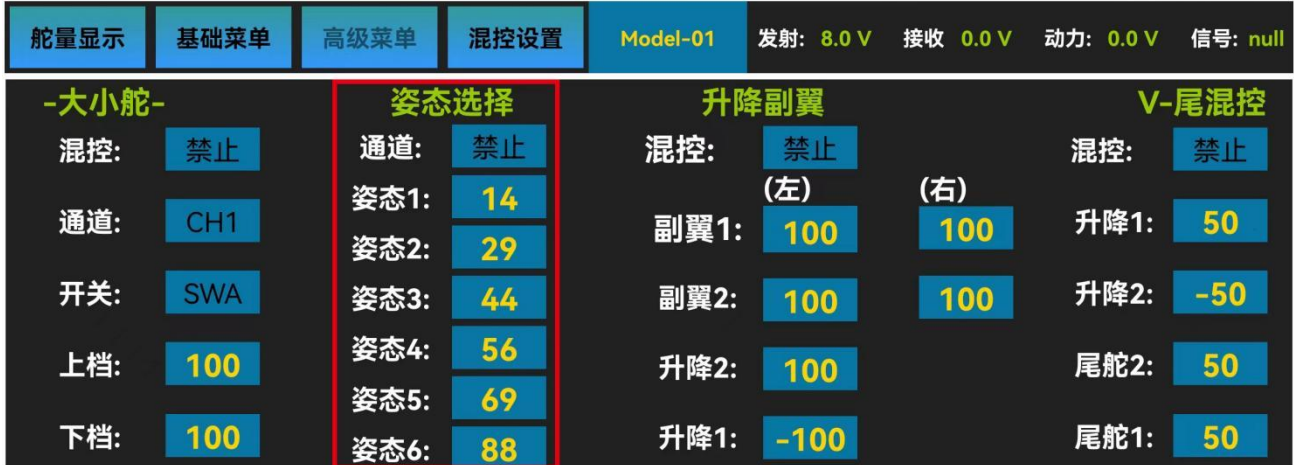

姿态 1 至姿态 6 后面所对应的数字代表了不同的控制比例从而输出不同的控制信号。T8FB 出厂默认的 姿态数值对应的是 PIXHAWK, MINIPIX, crossflight, TURBO PiX 和 APM 的值, 也就是在使用上述几 款飞控时,您只需要在地面站上选择飞行模式即可,不用再调具体的参数。其他飞控您可以根据实际需要 来更改这些数字。

手机版调参 APP 在如上图所示"高级菜单"界面,点击姿态选择对应通道,根据实际需求选择姿态控 制通道,为姿态 1 至 6 设定不同的值, 当 T8FB 遥控器的 CH5 开关和 CH7 开关放置在不同位置时, 将通 过姿态选择的通道输出 6 组不同的控制信号,从而切换飞控当前的飞行模式(飞行姿态)。

电脑端调参软件在如下图所示"高级菜单 1"界面,点击对应通道处的小箭头修改姿态选择的输出通道, 鼠标点击小箭头或通过键盘输入设定值可以对姿态 1 至 6 的输出信号值进行调整。

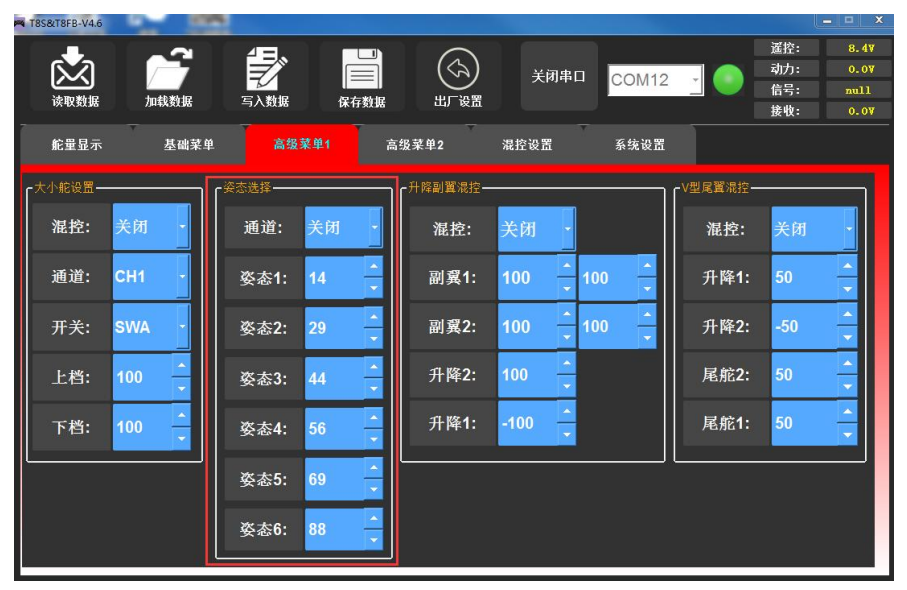

#### <span id="page-21-0"></span>**3.3.3 升降副翼混控**

升降副翼混控也叫三角翼混控,常用于三角翼布局的固定翼飞机,由两个舵机单独控制位于飞机左右 两侧的两个舵面,同时拥有副翼和升降舵的功能。此功能开启时,若单独进行升降或副翼操作,通道 1 和 通道 2 都会做出响应, 讲行升降和副翼动作时的行程都可以单独调整。

混控由"禁止"设置为"打开",升降副翼功能即打开。

副翼 1 和升降 2 分别对应进行副翼操作和升降操作时, 通道 1 做出的响应比率;

副翼 2 和升降 1 分别对应进行副翼操作和升降操作时,通道 2 做出的响应比率。

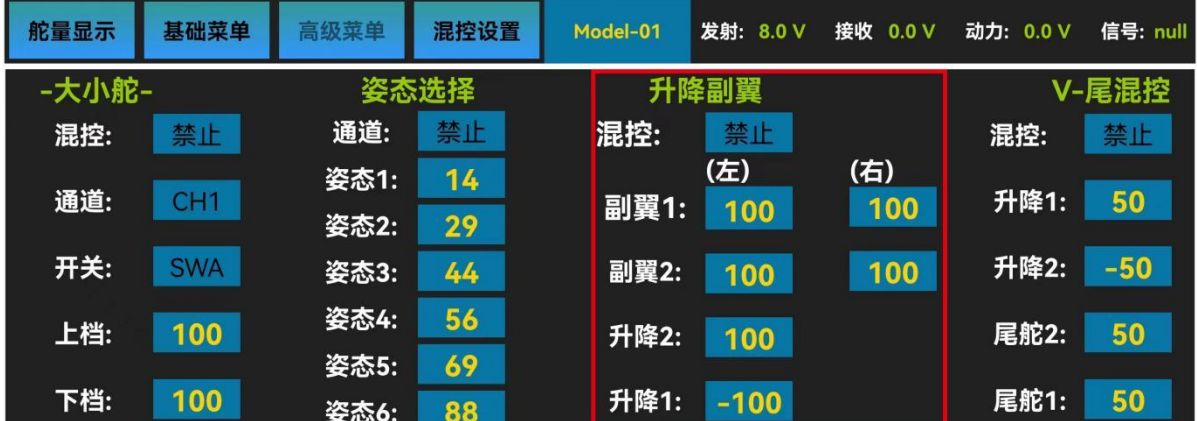

手机版调参 APP 在如上图所示"高级菜单"界面,点击混控将禁止设置为打开,对副翼 1、副翼 2、 升降 2 和升降 1 的数值进行修改, 设置的大小确定相应通道进行副翼或升降操作时的舵机行程量大小, 改 变符号可以改变动作方向。

电脑端调参软件在如下图所示"高级菜单 1"界面,点击下拉箭头修改混控为打开,鼠标点击小箭头或 通过键盘输入设定值可以对副翼 1、副翼 2、升降 2 和升降 1 的值进行调整。

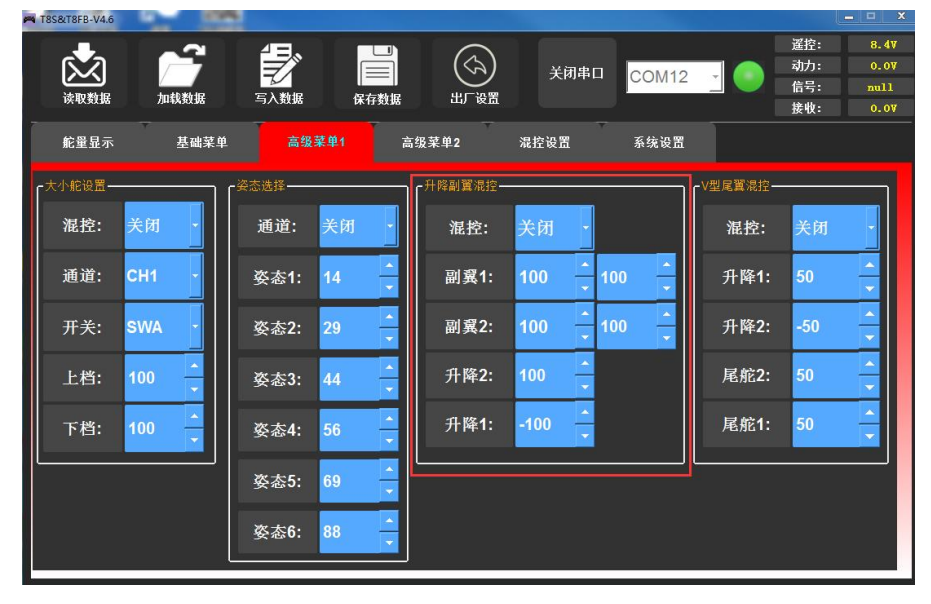

# <span id="page-22-0"></span>**3.3.4 V 型尾翼混控**

此混控适用于 V 型尾翼布局的固定翼飞机上, V 型尾翼由两个舵机分别控制左右两个舵面, 同时拥有 升降舵和方向舵的功能。所以此功能开启时,若单独进行升降或方向操作,通道 2 和通道 4 都会做出响应, 进行升降和方向动作时的行程可以单独调整。

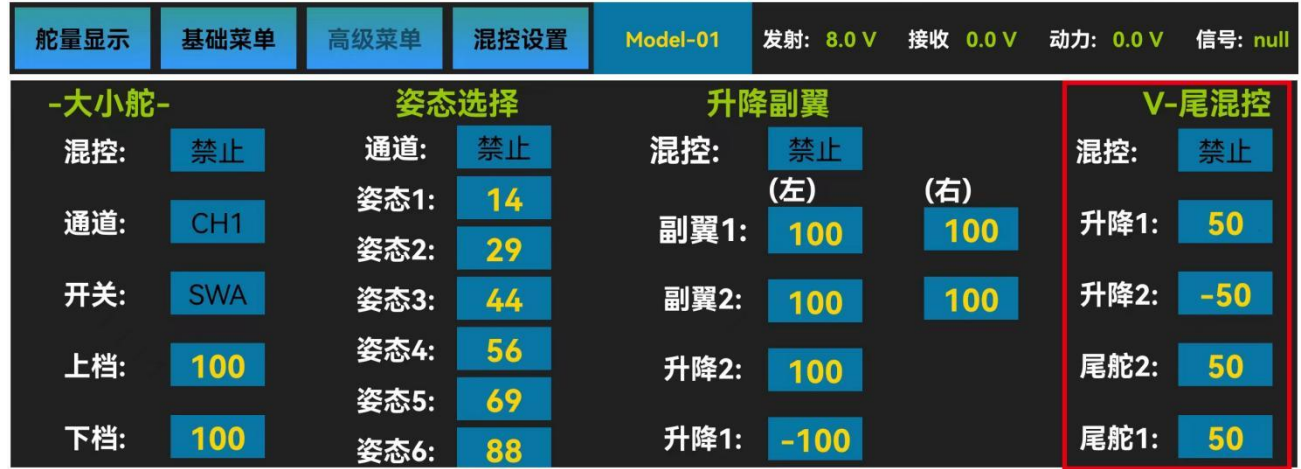

手机版调参 APP 在如图所示"高级菜单"界面,点击 V 尾混控对应的设置项,根据实际需求, 修改对 应通道升降 1,升降 2,尾舵 2 和尾舵 1 的设定值。

混控由"禁止"设置为"打开", V 型尾翼功能即打开。

升降 1 和尾舵 2 分别对应进行升降操作和方向操作时, 通道 2 做出的响应比率;

升降 2 和尾舵 1 分别对应进行升降操作和方向操作时, 通道 4 做出的响应比率。

调节比率的大小和符号,可调范围是-100%和+100%,大小和符号将确定控制升降或方向时舵机响应 升降操作杆或方向操作杆的动作大小和动作方向。

电脑端调参软件在如下图所示"高级菜单 1"界面,点击 V 型尾翼混控设置项的小箭头, 或通过键盘 输入设定值可以对升降 1,升降 2,尾舵 2 和尾舵 1 的值进行调整。

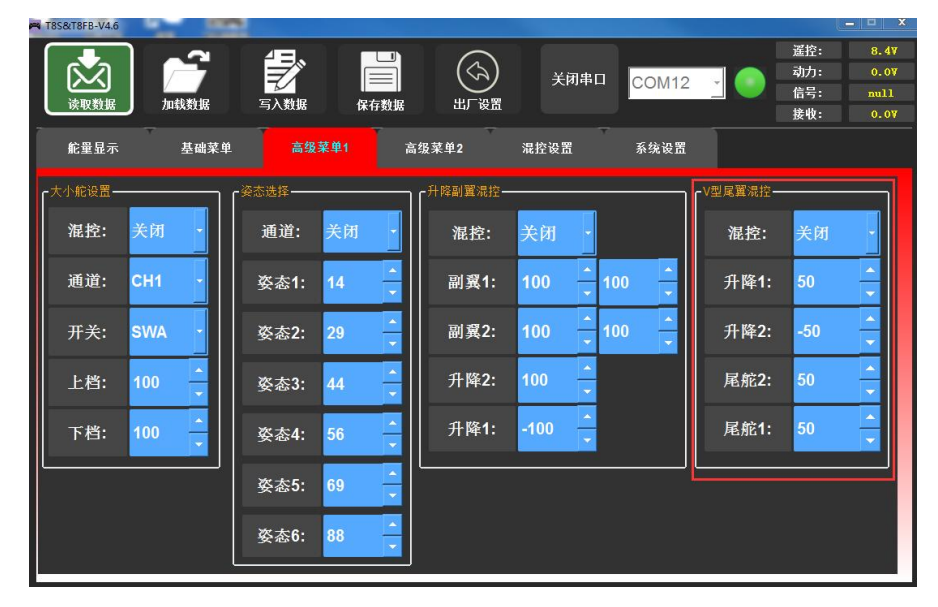

### <span id="page-23-0"></span>**3.4 混控设置**

#### <span id="page-23-1"></span>**3.4.1 可编程混控**

可编程混控即自定义混控设置,可以自主选择主控通道和被控通道,常用于补偿飞机的姿态变化(例 如在响应方向舵输入时出现横滚趋势);用两个或者多个舵机控制飞机的某一个转动轴(例如两个方向舵); 自动更正特殊的运动(例如当襟翼降低的同时降低升降舵);或用于运转第二个通道来响应第一个通道的 运动时(例如增加烟油量来响应大油门的使用,只限于发烟开关处于激活状态)以及在一定条件下关闭主 要控制的响应是(例如双发动机飞机模拟关闭其中一个发动机飞行或者加减一侧发动机油门协助方向舵转 弯)。

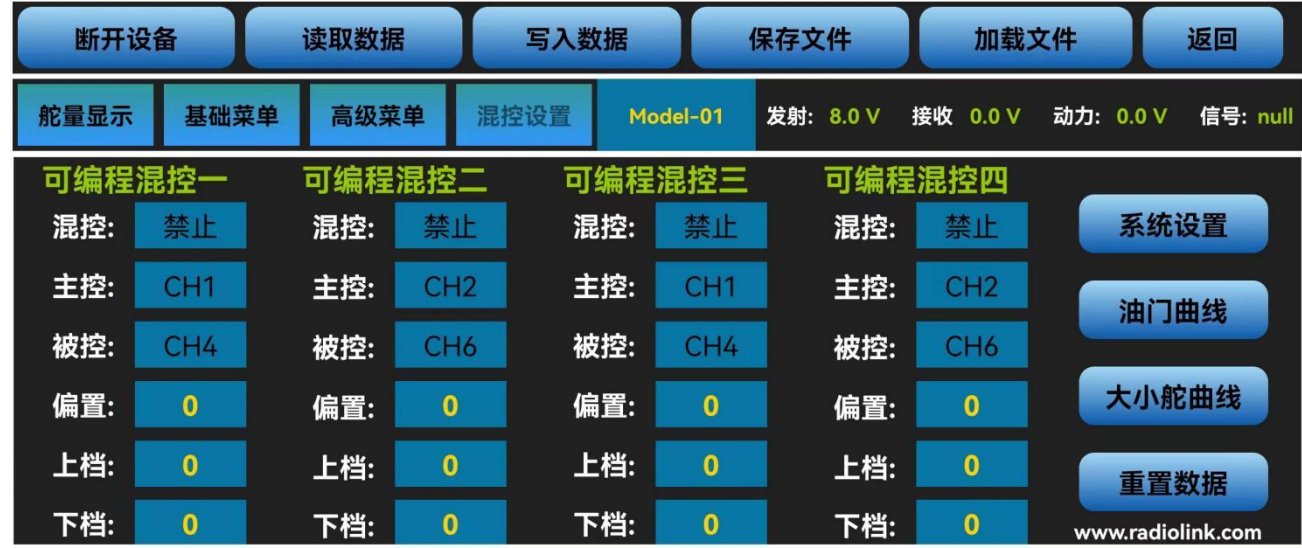

手机版调参 APP 中有 4 组可编程混控可以设置, 在如上图所示"混控设置"界面点击可编程混控对应 的设置项,根据实际需求,修改主控、被控及被控通道的行程量的设定值。

将混控设置为打开可开启对应的可编程混控,设置需要的主控通道和被控通道,被控通道将受到主控 通道的控制,将上档和下档设为相同符号相同大小的值,此数值决定被控通道的舵机行程量和运动方向。 电脑端调参软件同样有 4 组可编程混控,设置界面如下图所示。

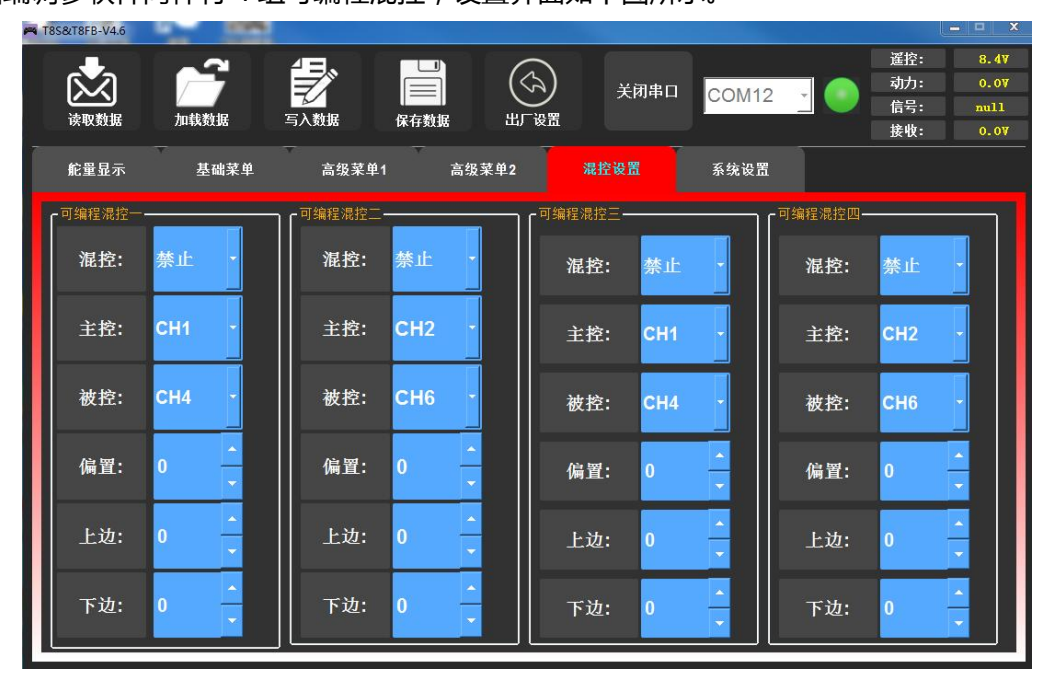

# <span id="page-24-0"></span>**3.4.2 油门曲线**

即油门通道根据设定的油门曲线进行输出行程。此功能用来调整油门的操作曲线使得操纵杆动作和发 动机的响应相协调。通过设置遥控器上的油门曲线,可以设置摇杆与飞机油门的配合。油门曲线横坐标为 摇杆位置,纵坐标为油门大小。

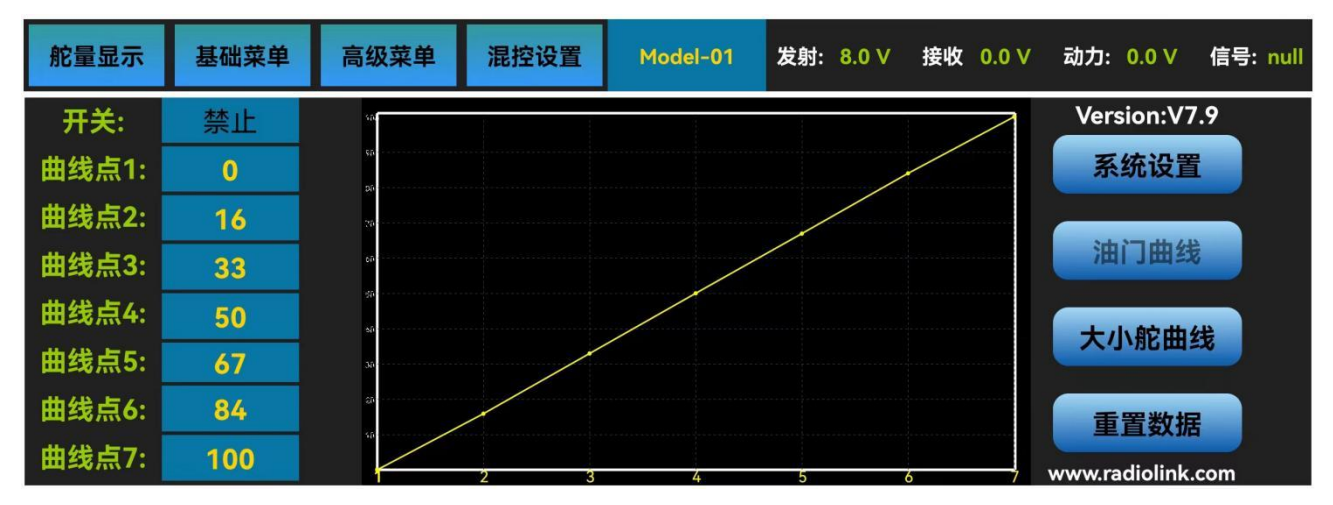

手机版调参 APP 在如上图所示"混控设置"菜单界面的右侧的"油门曲线"界面,点击油门曲线对应 的设置项,根据实际需求,修改对应点位的油门输出值。

混控由"禁止"或"关闭"设置为"打开",油门曲线功能即打开。

调节 7 个点位的数值,可调范围是 0 至 100,数值设置的越大,当油门摇杆移动到对应位置时,输出 的油门量就越大,反之则越小。

电脑端调参软件在如下图所示"高级菜单 2"界面,点击油门曲线设置项的小箭头,或通过键盘输入设 定值可以对混控的开关和 7 个点位的输出值进行调整。

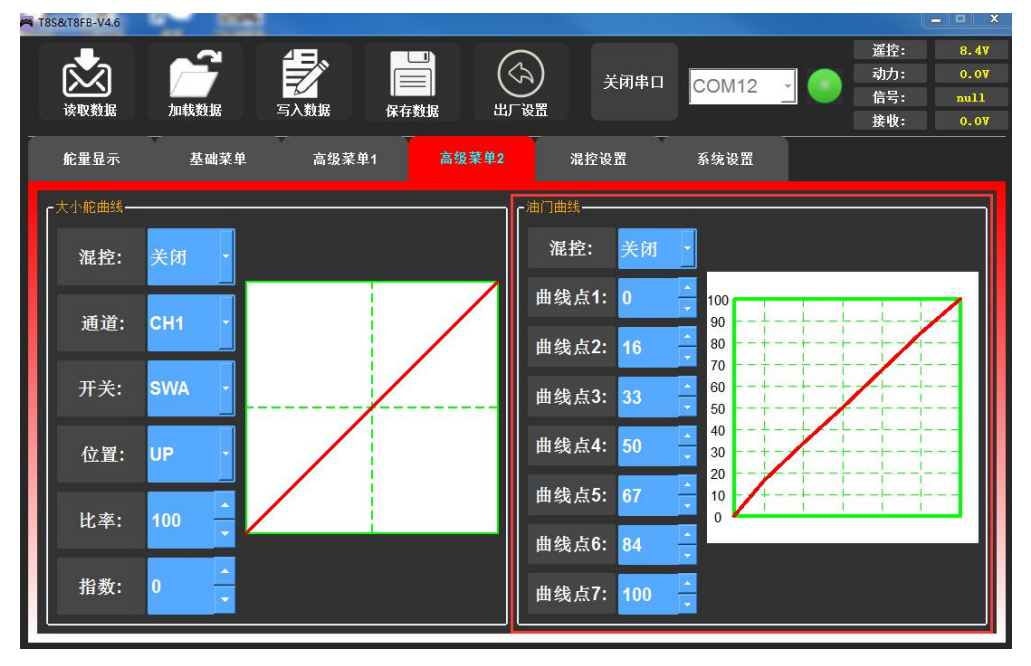

#### <span id="page-25-0"></span>**3.4.3 大小舵曲线**

见说明书 3.3 [高级功能](#page-19-0)的大小舵及曲线设置。

#### <span id="page-25-1"></span>**3.4.4 系统设置**

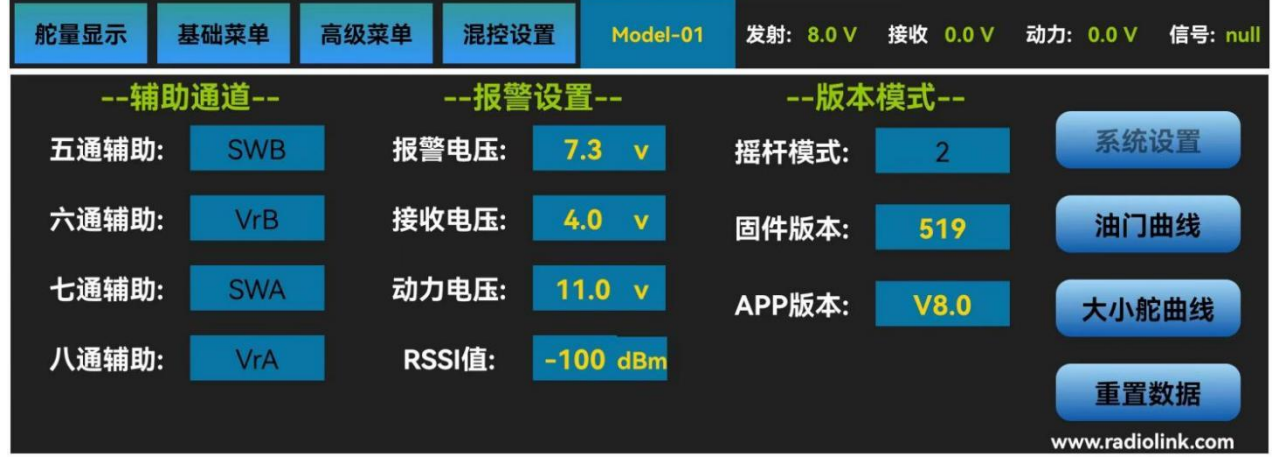

#### <span id="page-25-2"></span>**3.4.4.1 辅助通道**

辅助通道的作用是通过对通道设置来达到控制相应通道的目的,从而让开关能用来做一些辅助功能, 如打开或关闭投物舱,打开或关闭释放烟雾的控制机器等,每个辅助通道都可以进行自定义任意一个三段 开关, 拨动开关或按键开关来控制(拨动开关通常运用在云台相机), 也可以多个通道设置在同一个三段 开关, 拨动或按键开关上, 设置效果可在遥控器的"舵量显示"界面查看。

手机版调参 APP 在如下图所示"混控设置"界面右侧的"系统设置"菜单里,点击五至八通道的辅助 功能,将会弹出"SWA"、"SWB"、"VrA"、"VrB"和"中点"五个选项,选择想要设定的开关,就 可以完成对辅助通道控制开关的分配,不需要使用辅助通道时,可以将该通道设置为"中点"。

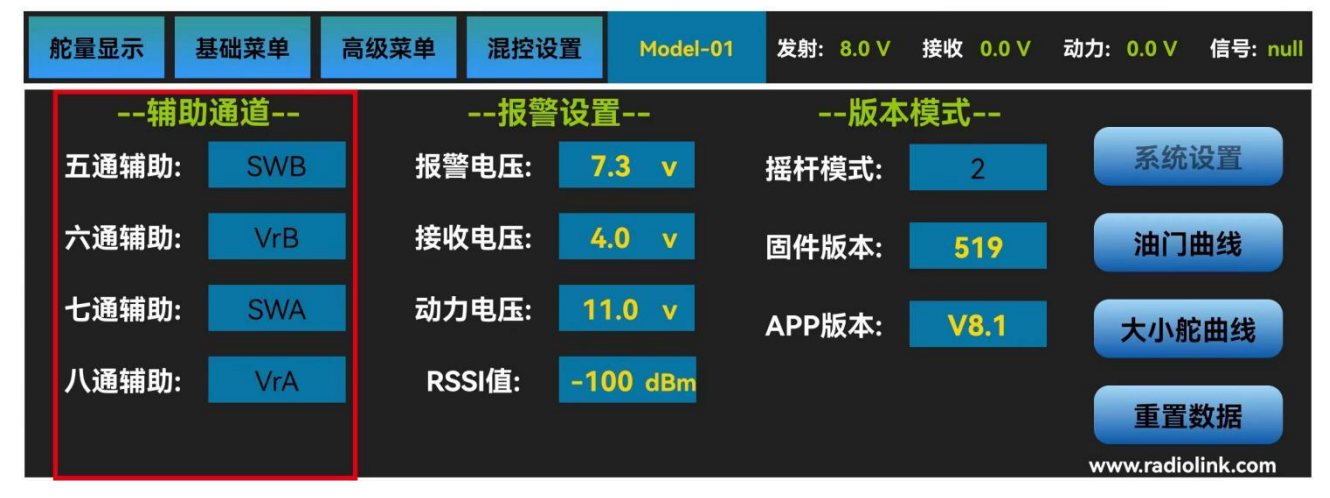

电脑端调参软件在如下图所示"基础菜单"界面,点击对应通道处舵机延迟的小箭头,下拉框将会出 现"SWA"、"SWB"、"VrA"、"VrB"和"NULL"五个选项,在下拉框中选择想要设定的开关,就 可以完成对辅助通道控制开关的分配,不需要使用辅助通道时,可以将该通道设置为"NULL"。

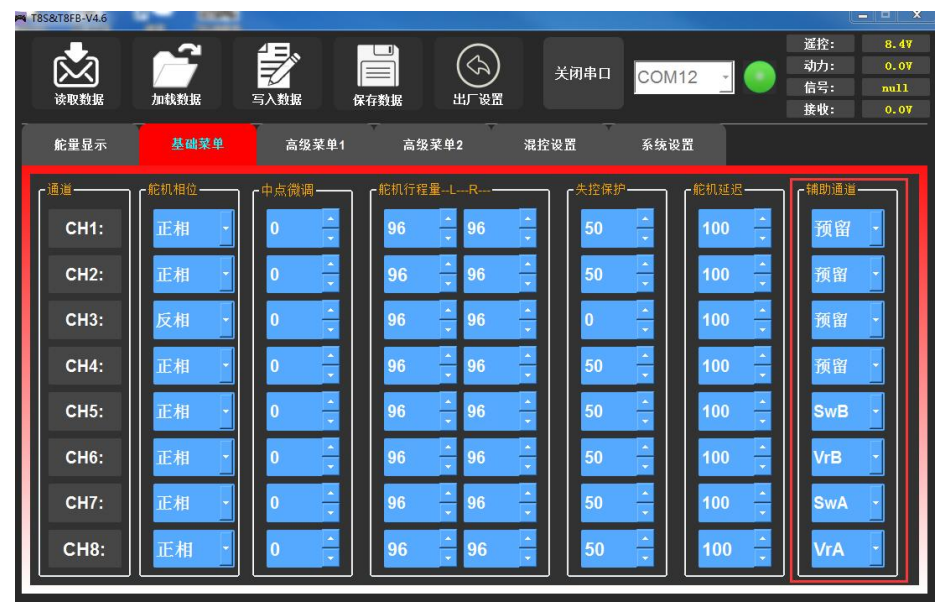

T8FB 谣控器有 4 个基本通道,基本通道的开关不可修改, 遥控器除了基本通道以外的通道均为辅助通 道。**注**:当您拨动任一开关,发现两个通道都有动作时,请检查是否两个辅助通道设置相同开关了。

#### <span id="page-26-0"></span>**3.4.4.2 报警设置**

● **\*报警电**医实际遥控器的报警电压。T8FB 的遥控器低压报警值是自适应的。用 2S 锂电池时报警 值为 7.3V,3S 锂电池报警值为 11V。如果用的是 4 节 1.5V 的 AA 电池, 默认的低压报警值为 5V。当遥控器电池电压低于自适应的低压报警值时,T8FB 遥控器会不断发出嘀嘀嘀嘀快速持续鸣 叫。

- 接收电压:表示接收机的报警电压, 当 T8FB 遥控器和带有电压回传的接收机对码成功后, 当接收 机的供电电压低于设定电压值,T8FB 遥控器会发不断发出"嘀嘀嘀嘀嘀"五声为一个单元的报警 声。(注:标配的 R8EF 接收机不带接收机电压回传功能)
- **动力电压**:表示车船等设备上使用的动力电池电压低压报警。T8FB 遥控器的默认动力电池报警电 压为 11V, 当车船等设备使用不同芯数的动力电池时, 可设置不同的报警电压, 可有效保护电池。 当使用的动力电池电压低于设定的报警电压值时,遥控器将会不断发出"嘀嘀嘀"三声为一个单 元的报警声(建议 2S 锂电池设置 7.4V,3S 锂电池设置 11.1V,4S 锂电池设置 14.8V), 使用此 功能需要搭配支持电压回传功能的接收机,如 R8FG, R7FG, R8F, R8XM。
- **RSSI 值**:表示接收机的信号强度报警。T8FB 遥控器默认的信号强度报警值为-100dBm,可根据 实际情况设置合理的 RSSI 信号强度报警值,避免模型因信号强度弱导致失去控制。当回传的 RSSI 值低于设置的 RSSI 报警值时,T8FB 遥控器会不断发出"嘀嘀嘀嘀"四声为一个单元的报警声。

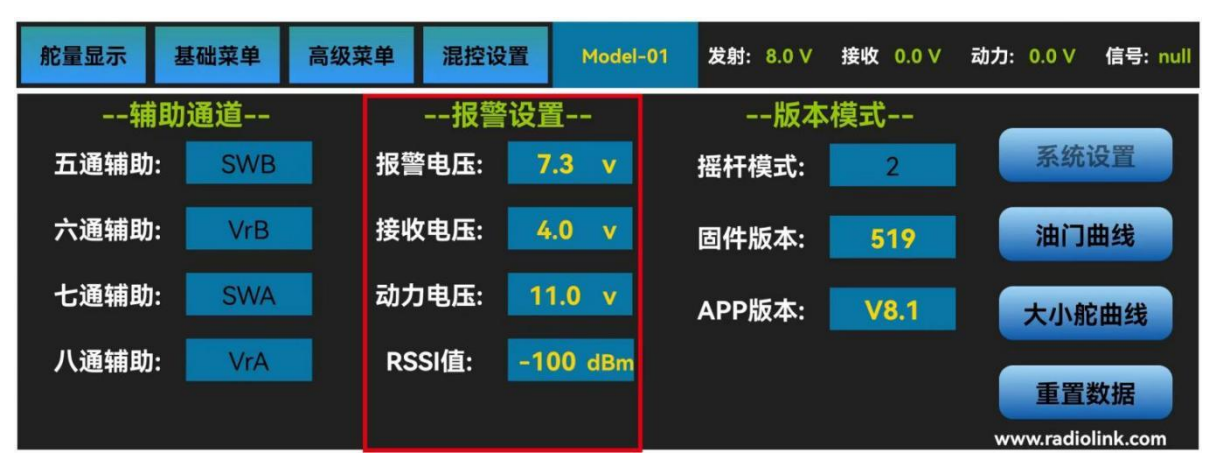

手机版调参 APP 在如上图所示在"混控设置"菜单界面的右侧,点击"系统设置"可进入,再点击动 力报警或信号报警进行动力电池报警电压和 RSSI 信号强度报警的设置,根据实际需求,修改对应的报警值。

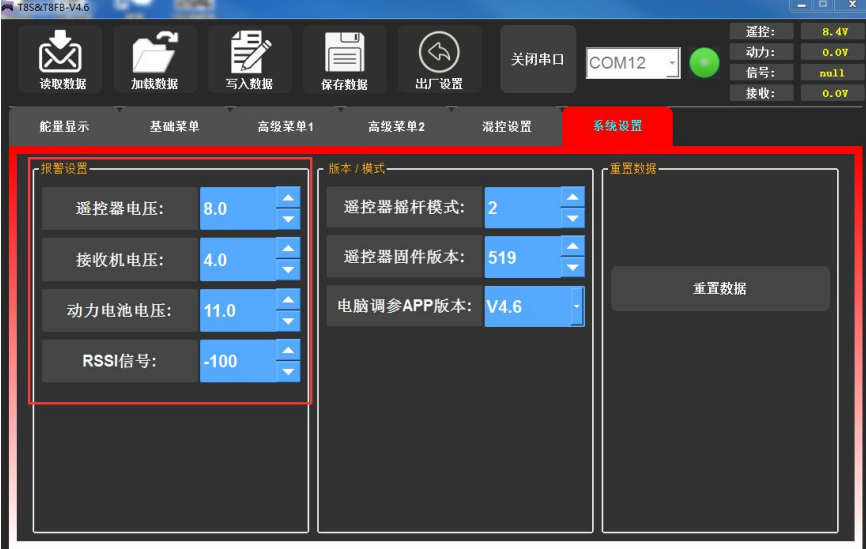

电脑端调参软件在"系统设置"菜单设置各个报警值。

<span id="page-28-0"></span>**3.4.4.3 版本模式**

| 舵量显示     | 基础菜单       | 高级菜单<br>混控设置  | Model-01                       | 发射: 8.0 V | 接收 0.0 V       | 信号: null<br>动力: 0.0 V |
|----------|------------|---------------|--------------------------------|-----------|----------------|-----------------------|
| --辅助通道-- |            | --报警设置--      |                                | --版本模式--  |                |                       |
| 五通辅助:    | <b>SWB</b> | 报警电压:         | 7.3<br>$\mathbf{v}$            | 摇杆模式:     | $\overline{2}$ | 系统设置                  |
| 六通辅助:    | <b>VrB</b> | 接收电压:         | 4.0<br>$\overline{\mathbf{v}}$ | 固件版本:     | 519            | 油门曲线                  |
| 七通辅助:    | <b>SWA</b> | 动力电压:         | 11.0<br>$\mathbf{v}$           | APP版本:    | <b>V8.1</b>    | 大小舵曲线                 |
| 八通辅助:    | VrA        | <b>RSSI值:</b> | $-100$ dBm                     |           |                | 重置数据                  |
|          |            |               |                                |           |                | www.radiolink.com     |

- **摇杆模式**:T8FB 遥控器一共有 4 种摇杆模式可供切 换,分别为模式 1(日本手)、模式 2(美国手)、模式  $\frac{1}{16\pi^2}$ 3(中国手)以及模式 4(其他),T8FB 遥控器出厂默认 为模式 1 或模式 2, 可根据使用习惯自行修改。手机 | | | | | 版调参 APP 在上图所示 "系统设置"界面中, 点击 ま 摇杆模式,根据实际需求,修改相应的摇杆模式。右 图表示四种摇杆模式的通道定义。
- **固件版本**:T8FB 遥控器的固件版本。可通过访问 RadioLink 官网并下载新的固件进行升级。
- **APP 版本**:手机调参 APP 的版本。安卓手机可以访 问 RadioLink 官网并下载最新 APP 版本。苹果手机 可在苹果商店搜索"RadioLink"下载最新版本 APP。

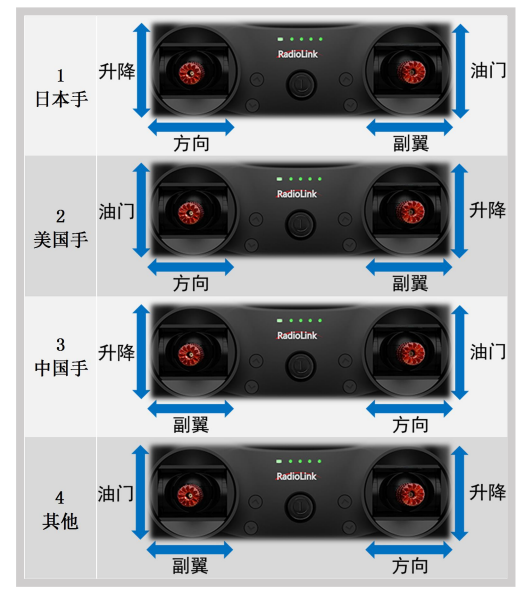

电脑端调参软件在如下图所示"系统设置"界面,点击摇杆模式小箭头,或通过键盘输入不同模式对 应的设定值可以对摇杆模式进行调整。

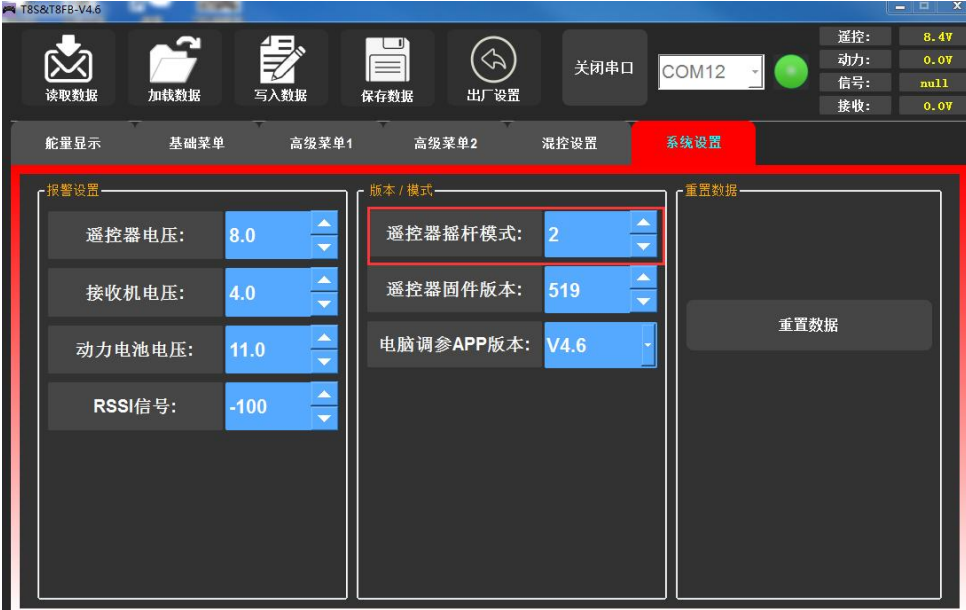

#### <span id="page-29-0"></span>**3.4.4.4 重置数据**

如果您在更换其他模型需要重置参数,或因为开启混控导致输出混乱达不到预期时,可将 T8FB 遥控器 进行重置数据,然后遥控器设置参数将恢复出厂默认值,点击"重置数据",遥控器发出滴滴两声,表示成 功恢复出厂默认设置。

手机版调参 APP 在下图所示"混控设置"等界面中,点击重置数据按钮即可恢复出厂默认参数。

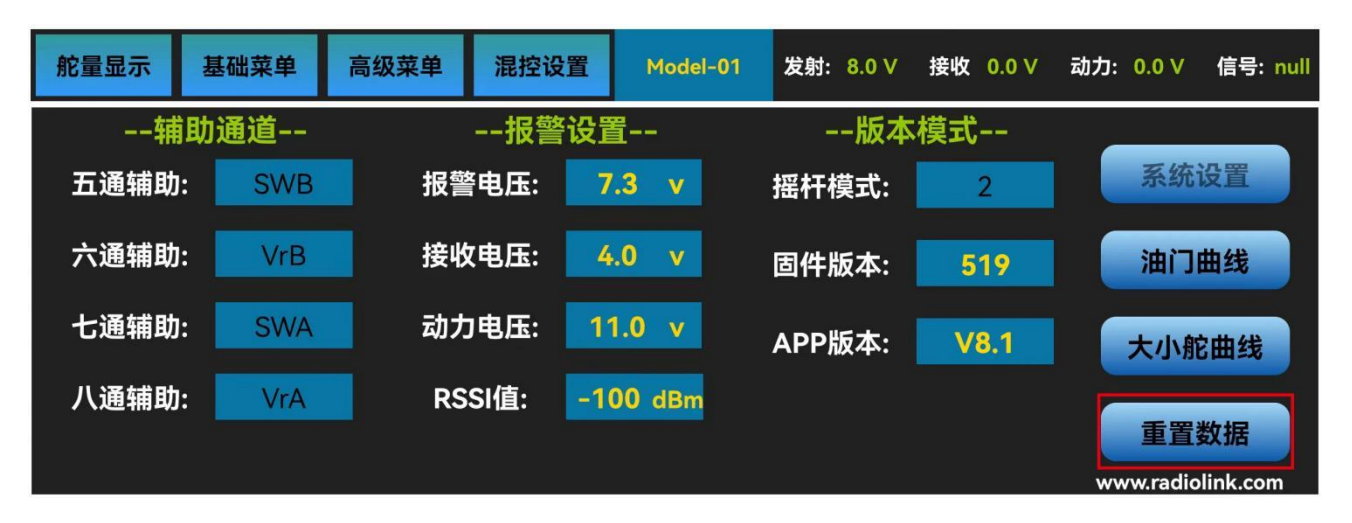

电脑端调参软件在如下图所示位置,点击出厂设置或者重置数据按钮即可恢复出厂默认参数。

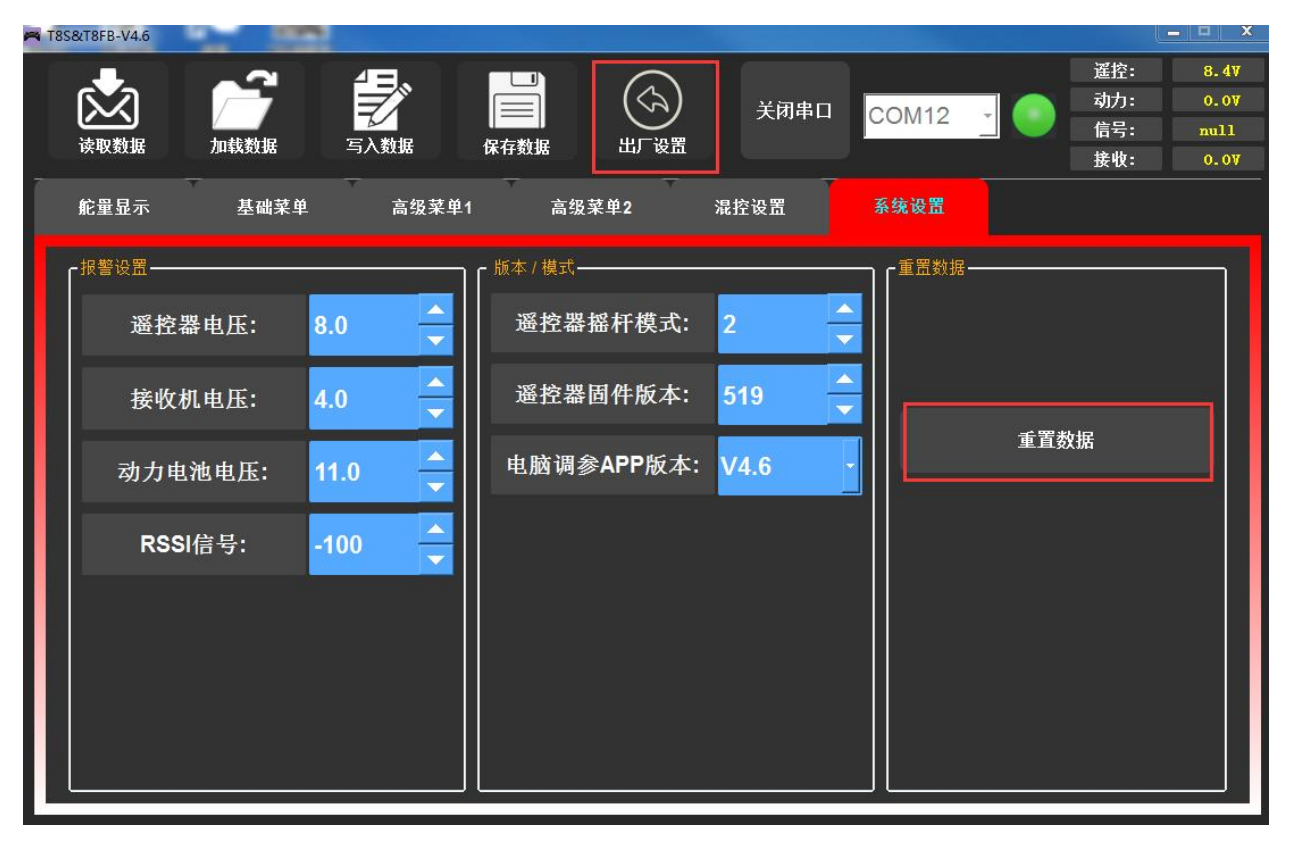

# <span id="page-30-0"></span>**第四章 固件升级**

# <span id="page-30-1"></span>**4.1 固件版本**

固件版本可通过手机调参 APP 或电脑调参 APP 查看,可根据当前版本号确定是否需要进行固件升级。

手机版调参 APP 在上图所示"混控设置"菜单的右侧"系统设置"界面中, 查看当前遥控器固件版本号。

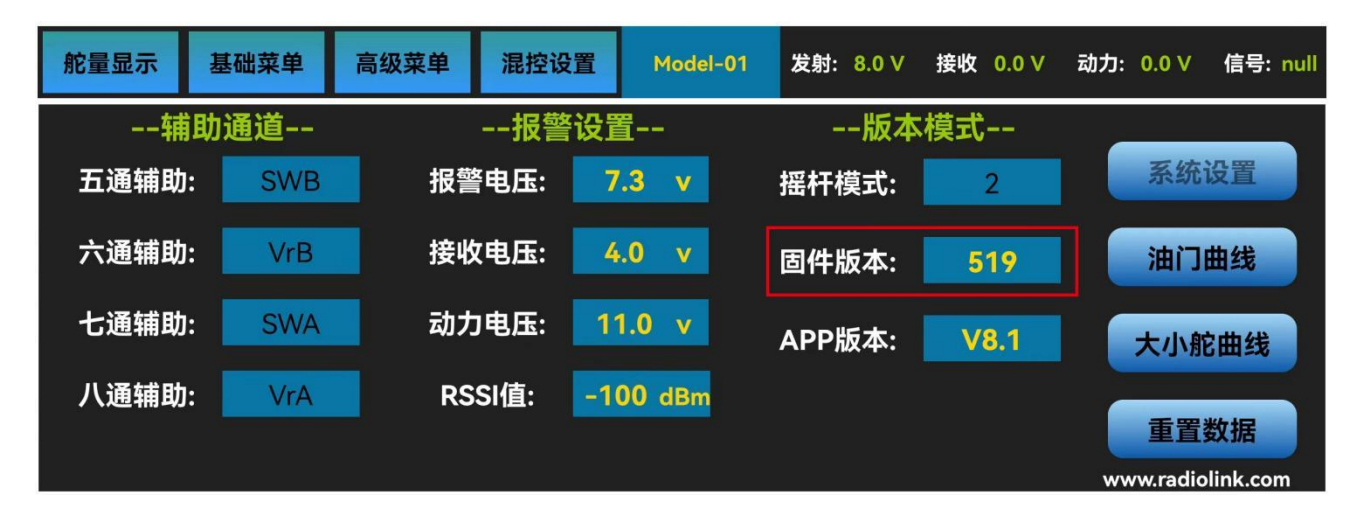

电脑端调参软件在如下图所示"系统设置"界面中,查看当前遥控器固件版本号。

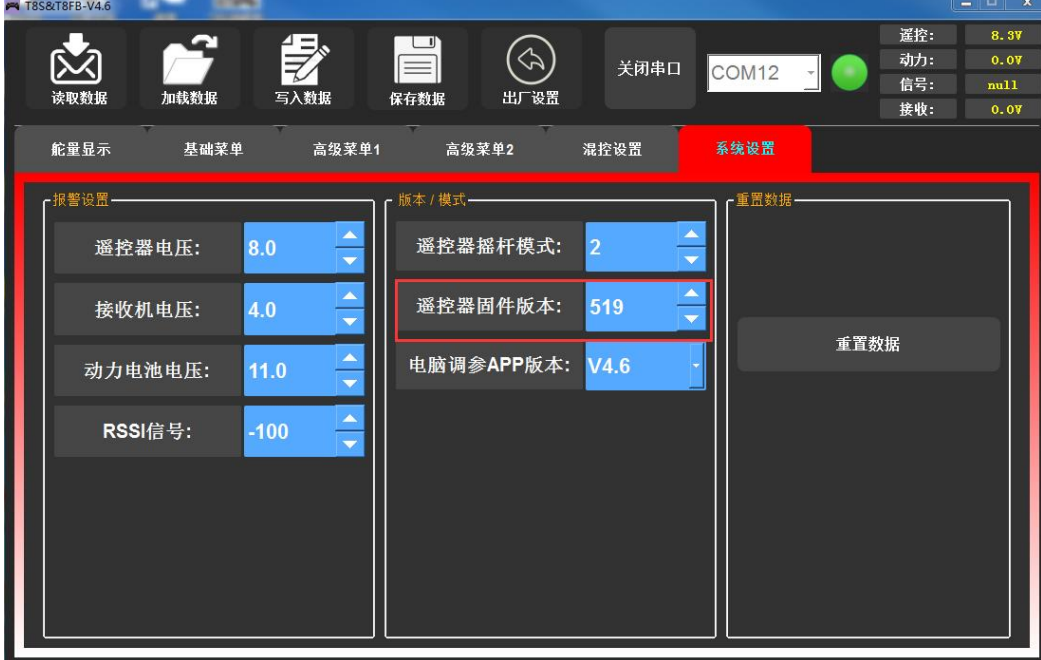

# <span id="page-30-2"></span>**4.2 固件升级步骤**

请在官网 https://www.radiolink.com/t8fb\_bt\_firmwares 下载 T8FB 最新固件,并查看详细的固件升级 方法。

# <span id="page-31-0"></span>**第五章 遥控器摇杆校准**

当 T8FB 的摇杆回中时不在中位, 或者舵量偏差太大时需要校准摇杆。T8FB 摇杆校准方法如下:

1. 在遥控器关机状态下,将左右两个摇杆放在中间位置,按住左边摇杆下方横着的方向微调键向左的 推,同时打开电源,这时红色电源指示灯和绿色信号发射指示灯开始快速闪烁,表示进入遥控器摇杆校准 状态。

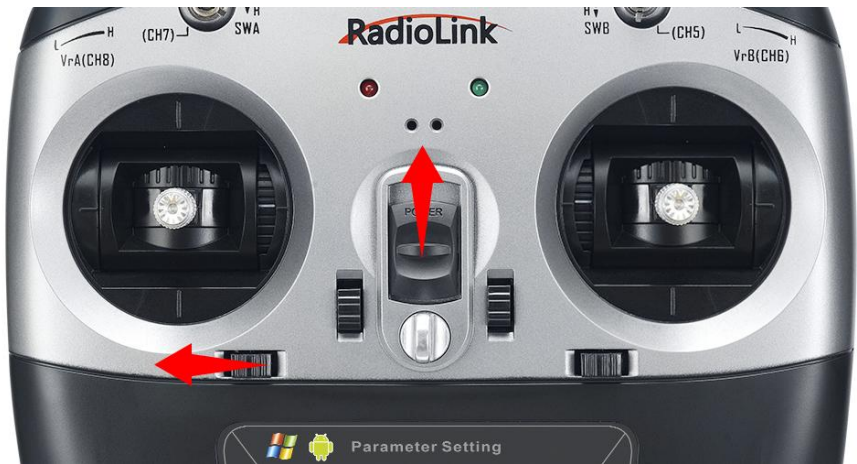

2. 行程量校准: 将 T8FB 左右两个摇杆分别打到最大最小, 然后把摇杆放在中间位置 ( 参考下图 ), 左右手油门行程量校准方法一样。

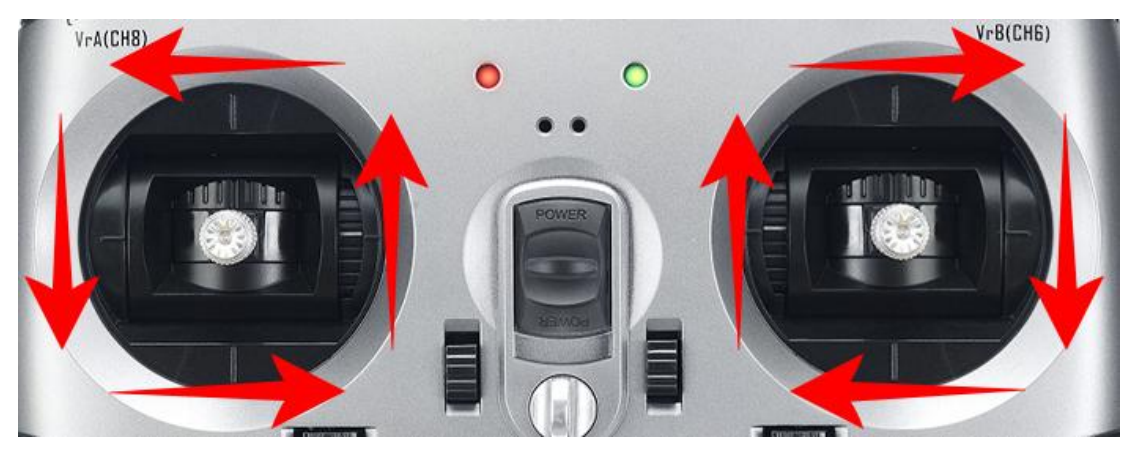

3. **中立点校准**:把摇杆放在中间后,再将方向微调键向右推,听到滴滴两声,同时红色和绿色指示灯 变为常亮,完成摇杆校准。

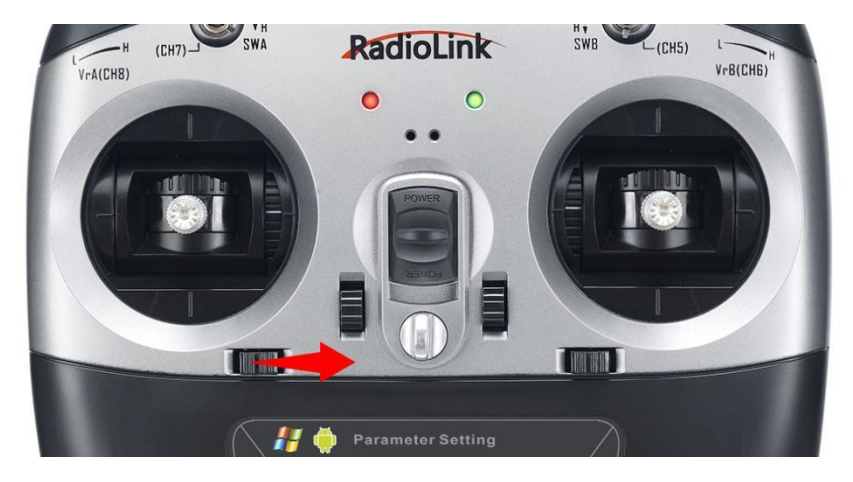

# <span id="page-32-0"></span>**售后服务条款**

1. 本条款仅适用于深圳市乐迪电子有限公司所生产的产品,乐迪通过其授权经销商销售的产品亦适用 本条款。

2. 乐迪产品自购买之日起,一周内经我司核实为质量问题,由乐迪承担返修产品的往返快递费,购买 乐迪产品超过一周到一年内经我司核实为质量问题,用户和乐迪各自承担寄出返修产品的快递费。

3. 返修时需提供购买凭证或网络平台交易记录。

4. 乐迪产品自购买之日起七天内,在正常使用情况下出现质量问题,外观无损坏,凭购机凭证及机身 条码在经销商处协商可以免费更换同型号产品;经销商在收到更换产品时必须第一时间通知乐迪公司予 以备案更换。

5. 乐迪产品将由深圳市乐迪电子有限公司提供终身售后服务, 属于质量问题一年内免费保修;对于自 购买之日起人为损坏、改装、拆机及超过一年免费保修期的,用户必须支付往返邮费及维修成本费用。 收 费标准: 人工费+配件费用。

6. 为确保您的权益受到保护,并能及时有效的为您服务,请在购买乐迪产品时索要购机凭证。 用户享 受本售后服务条款必须提供购机凭证。。

7. 返修产品将于乐迪公司收到后 15 个工作日内寄回给顾客,并附上维修报告。

8. 以上售后服务条款仅限于中国大陆销售的乐迪产品。

9. 港澳台及海外客户的售后问题发至邮箱 after\_service@radiolink.com.cn, 具体售后细则视情况而 定。

本方案最终解释权归乐迪电子所有。

# <span id="page-32-1"></span>**产品教学与在线技术支持**

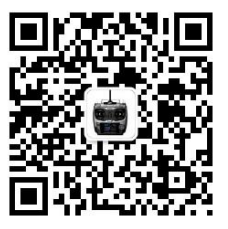

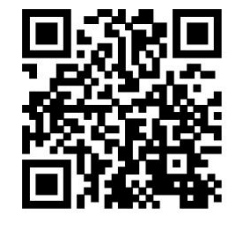

乐迪官方微信 乐迪官方 OO 群 T8FB 说明书

注:官网默认为英文,可点击网站右上角的中文,切换为 T8FB 中文版说明书。

如果以上沟通还是无法解决您的问题,您也可以添加售后技术支持 QQ:2850416977,或售后技术支持微 信:19129346336 进行咨询。

**感谢您对乐迪的支持!**